#### **บทท 5**

#### **การออกแบบสวนติดตอผูใชงานและการรายงานผล**

ในส่วนของการออกแบบส่วนติดต่อผู้ใช้งานและการรายงานผลนี้จะได้กล่าวถึงเรื่องของ ื่ หน้าจอโปรแกรมในระบบที่ใช้ในการจัดการข้อมูลต่าง ๆ ของระบบซึ่งหน้าจอหลักของส่วนติดต่อ ึ่ ผู้ใช้งานนั้นเป็นไปตามรูปที่ 5.1 ดังนี้

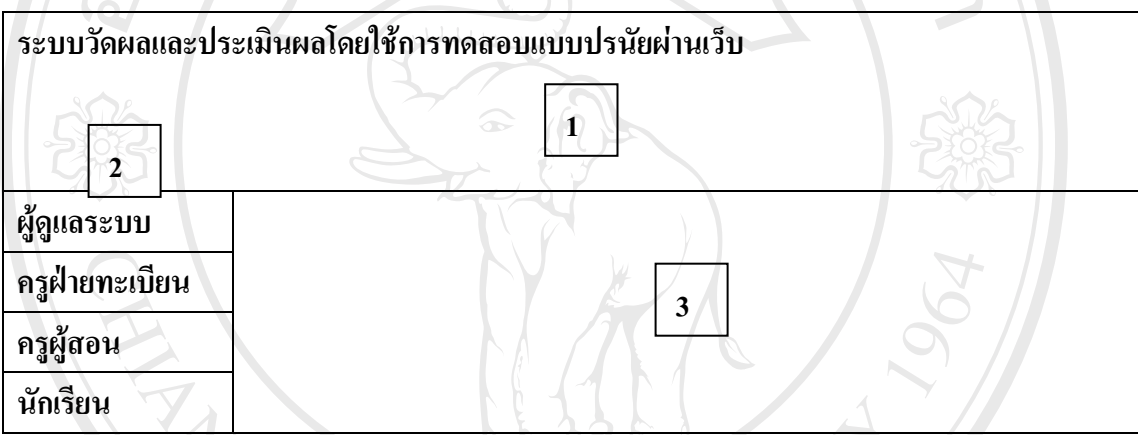

**รูปที่ 5.1 รูปหนาจอหลักของระบบวัดผลและประเมินผลโดยใชการทดสอบแบบปรนยผั านเว็บ**

จากรูปที่ 5.1 นั้นมีส่วนประกอบของหน้าจอหลักตามหมายเลขแสดงที่สำคัญดังนี้คือ ั้ 1) ส่วนแสดงผลสถานะของผู้ใช้งานและชื่อผู้ใช้งาน เช่น ถ้าผู้ใช้เป็นผู้ดูแลระบบจะขึ้น แสดงวา "ยินดีตอนรับ **ผดููแลระบบ : นายโอภาส หม นแสน**" เปนตน **ื่**

่ 2) ส่วนแสดงรายการเมนูหลักของระบบโดยที่จะแสดง 2 แบบ คือ เมนูแบบแบ่งประเภท ผู้ใช้งาน 4 ประเภท คือ ผู้ดูแลระบบ, ครูฝ่ายทะเบียน, ครูผู้สอน และนักเรียน ซึ่งจะแสดงขึ้นก่อนที่ ึ่ ึ้ จะเข้าสู่ระบบโดยที่เมื่อผู้ใช้ทำการคลิ๊กที่เมนูต่าง ๆ ก็จะมีการขึ้นหน้าจอเข้าสู่ระบบที่จะมีการให้ ื่ ิ๊ ี่ ี่ ผู้ใช้งานประเภทต่าง ๆ พิมพ์รหัสและรหัสผ่านของตัวเองในการเข้าใช้ระบบ และแบบที่ 2 คือ เมนู แบบแสดงโปรแกรมย่อยของผู้ใช้งานในประเภทต่าง ๆ ที่สามารถใช้งานได้ภายหลังจากการเข้าสู่ ระบบแล้ว **ÅÔ¢ÊÔ·¸ÔìÁËÒÇÔ·ÂÒÅÑÂàªÕ§ãËÁè ÅÔ¢ÊÔ·¸ÔìÁËÒÇÔ·ÂÒÅÑÂàªÕ§ãËÁè** ์ รายที่ 2 มีนาคม 2 มีนาคม 2 มีนาคม 2 มีนาคม 2 มีนาคม 2 มีนาคม 2 มีนาคม 2 มีนาคม 2 มีนาคม 2 มีนาคม 2 มีนาคม 2 ม<br>- จะเข้าสู่ระบบโดยที่เมื่อผู้ใช้ทำการคลิ๊กที่เมนูต่าง ๆ ก็จะมีการขึ้นหน้าจอเข้าสู่ระบบที่จะมีการให้<br>- ผู้ใช้ง **All rights reserved All rights reserved**

3) ส่วนแสดงผลการทำงานของโปรแกรมภายในระบบ ึ่งจะไดกล าวถึงหนาจอของ โปรแกรมในส่วนที่ 3 ต่อไปในหัวข้อที่ 5.1-5.4 ต่อไปดังนี้

#### **5.1 หนาจอสวนการติดตอผูดูแลระบบ**

#### **5.1.1 หนาจอการเขาสูระบบ**

เมื่อคลิ๊กที่เมนูหลักในส่วนของผู้ดูแลระบบจะขึ้นหน้าจอแรกของการเข้าสู่ระบบ ซึ่ ื่ ิ๊ ี่ ึ้ ึ่ งจะมี การให้ผู้ดูแลระบบ กรอกรหัสและรหัสผ่าน ก่อนที่จะเข้าสู่ระบบ ดังรูปที่ 5.2  $\,$  $\ddot{\phantom{a}}$ 

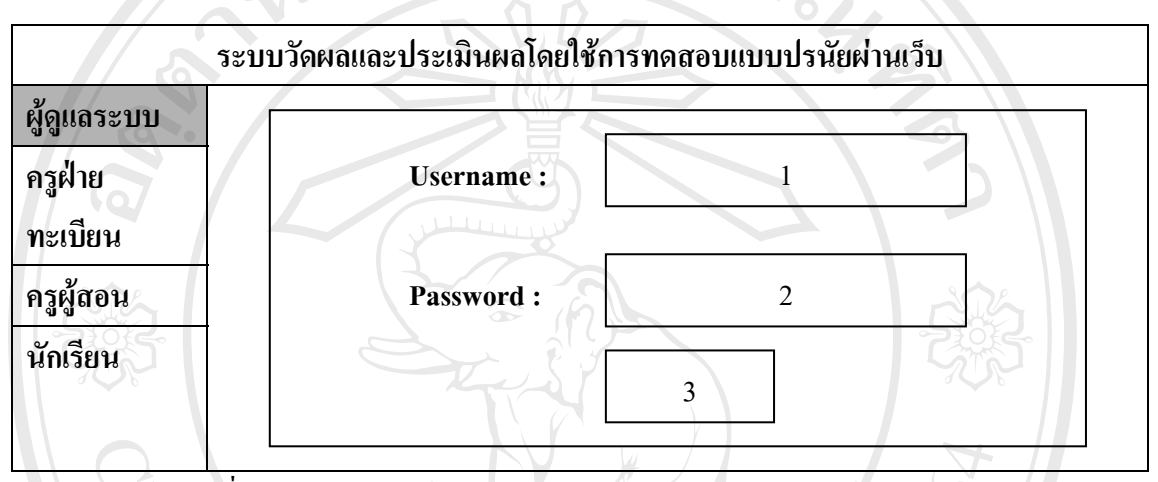

รูปที่ 5.2 รูปแสดงหน้าจอการตรวจสอบรหัสและรหัสผ่านผู้ดูแลระบบ

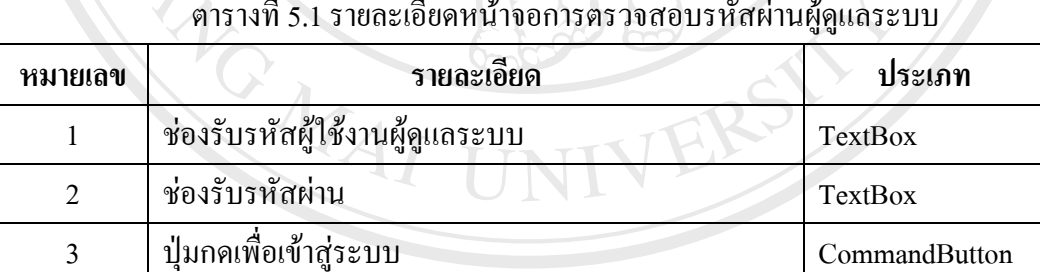

#### ตารางท 5.1 รายละเอียดหน้าจอการตรวจสอบรหัสผ่านผู้ดูแลระบบ

ີລີບສີກຣີ້ນหา**ວີກຍາ**ລັຍເชีຍoໃหม<sup>่</sup> **Copyright by Chiang Mai University Copyright by Chiang Mai University All rights reserved All rights reservedÅÔ¢ÊÔ·¸ÔìÁËÒÇÔ·ÂÒÅÑÂàªÕ§ãËÁè**

#### **5.1.2 หนาจอการจัดการและลบขอมูลผูใชงาน**

เมื่อผู้ดูแลระบบกรอกรหัสและรหัสผ่านใค้ถูกต้องแล้วนั้นจะขึ้นหน้าจอการจัดการและลบ ื่ ั้ ึ้ ข้อมูลผู้ใช้งาน คังรูปที่ 5.3

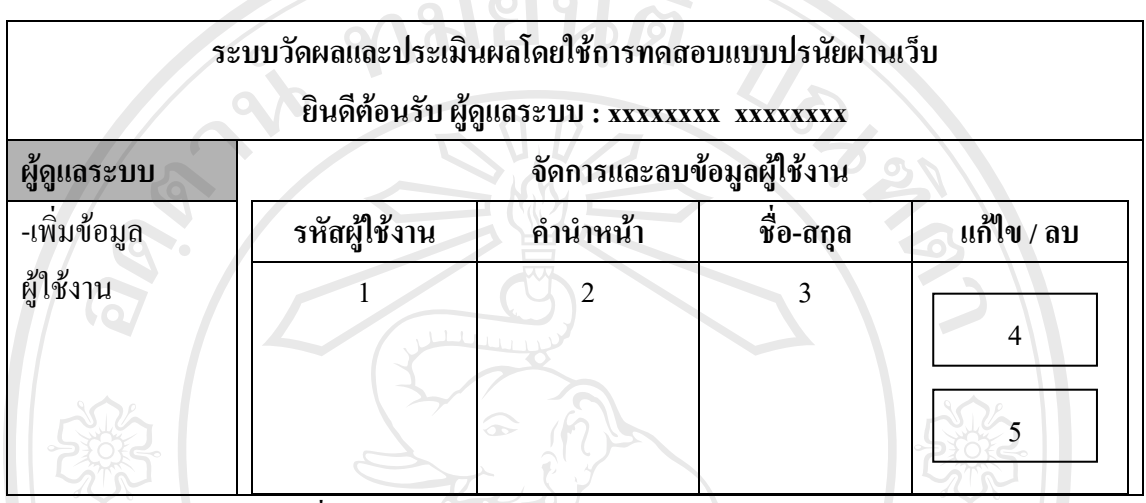

รูปที่ 5.3 หน้าจอการจัดการหลักและลบข้อมูลผู้ใช้งาน

#### ตารางที่ 5.2 รายละเอียดหน้าจอการจัดการหลักและลบข้อมูลผู้ใช้งาน

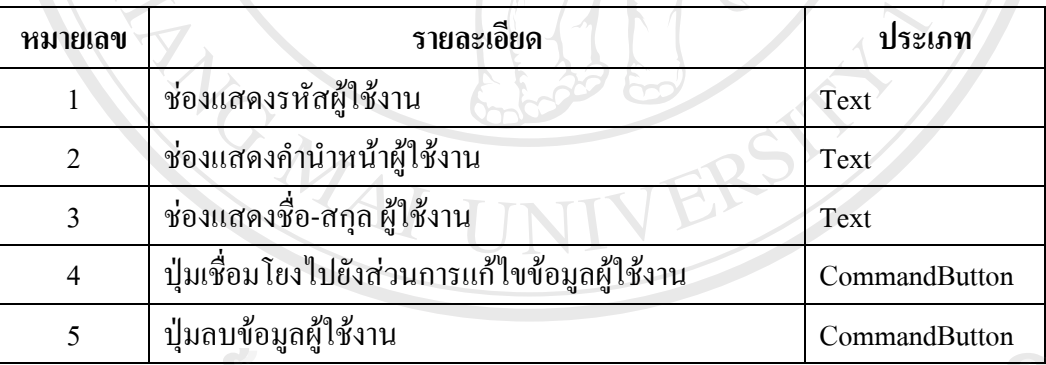

### **5.1.3 หนาจอการเพ มขอมูลผใชู งาน ิ่ ÅÔ¢ÊÔ·¸ÔìÁËÒÇÔ·ÂÒÅÑÂàªÕ§ãËÁè ÅÔ¢ÊÔ·¸ÔìÁËÒÇÔ·ÂÒÅÑÂàªÕ§ãËÁè**

จากการเชื่อมโยงจากเมนูโปรแกรมหลัก **"เพิ่มข้อมูลผู้ใช้งาน"** ในส่วนของผู้ดูแลระบบนั้น<br>จะทำให้เข้าส่ส่วนโปรแกรมที่แสดงหน้าจอเพิ่มข้อมูลผู้ใช้งานดังรปที่ 5.4 **ิ่** จะทำให้เข้าสู่ส่วนโปรแกรมที่แสดงหน้าจอเพิ่มข้อมูลผู้ใช้งานดังรูปที่ 5.4 ิ่ ขะทำให้เข้าสู่ส่วนโปรแกรมที่แสดงหน้าจอเพิ่มข้อมูลผู้ใช้งานดังรูปที่ 5.4<br>All Rights *Company State Company Company Company Company Company Company Company Company Company Company Company<br>Company Company Company Company Com* 

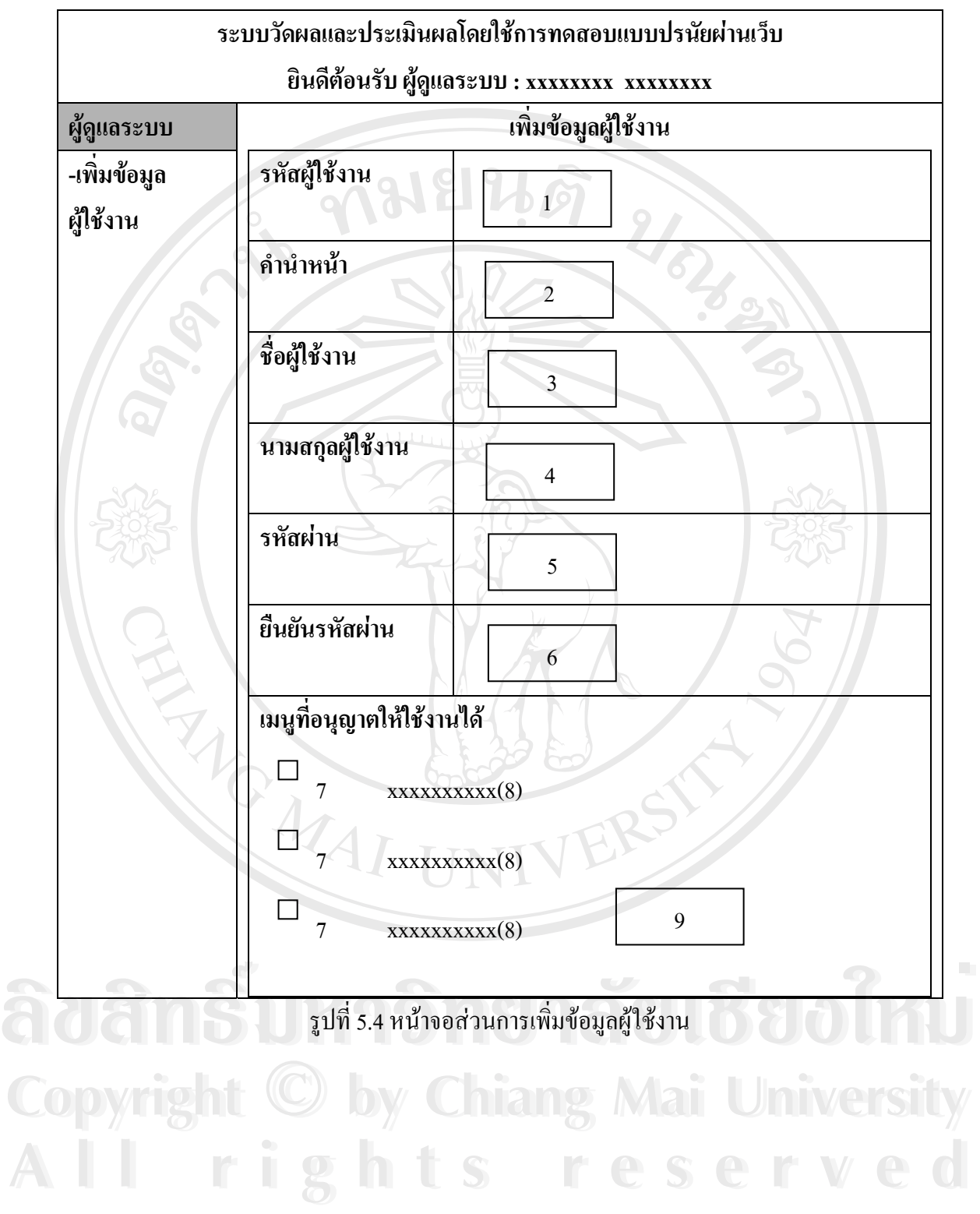

| หมายเลข        | รายละเอียด                         | ประเภท         |
|----------------|------------------------------------|----------------|
| $\mathbf{1}$   | ช่องรับค่ารหัสผู้ใช้งาน            | <b>TextBox</b> |
| $\overline{2}$ | ช่องเลือกคำนำหน้าผู้ใช้งาน         | ComboBox       |
| 3              | ช่องรับค่าชื่อผู้ใช้งาน            | TextBox        |
| $\overline{4}$ | ช่องรับค่านามสกุลผู้ใช้งาน         | TextBox        |
| 5              | ช่องรับค่ารหัสผ่านผู้ใช้งาน        | <b>TextBox</b> |
| 6              | ช่องรับค่ายืนยันรหัสผ่านผู้ใช้งาน  | TextBox        |
| 7              | กล่องเช็คเมนูที่อนุญาตให้ใช้งานได้ | CheckBox       |
| 8              | รายชื่อเมนูที่มีอยู่ในระบบ         | TextBox        |
| 9 <sub>°</sub> | ปุ่มบันทึกข้อมูลผู้ใช้งาน<br>∞     | CommanButton   |

ตารางที่ 5.3 รายละเอียดหน้าจอส่วนการเพิ่มข้อมูลผู้ใช้งาน ิ่

# **5.1.4 หนาจอการแกไขขอมูลผูใชงาน**

MOMAI

จากการคลิ๊กที่ปุ่ม "แ**ก้ไขข้อมูล**" ในหน้าจอการจัดการและลบข้อมูลผู้ใช้งาน ดังรูปที่ 5.3 ิ๊ นั้นจะเข้าสู่หน้าจอส่วนของการแก้ไขข้อมูลผู้ใช้งานดังรูปที่ 5.5

**ÅÔ¢ÊÔ·¸ÔìÁËÒÇÔ·ÂÒÅÑÂàªÕ§ãËÁè ÅÔ¢ÊÔ·¸ÔìÁËÒÇÔ·ÂÒÅÑÂàªÕ§ãËÁè Copyright by Chiang Mai University Copyright by Chiang Mai University All rights reserved All rights reserved**

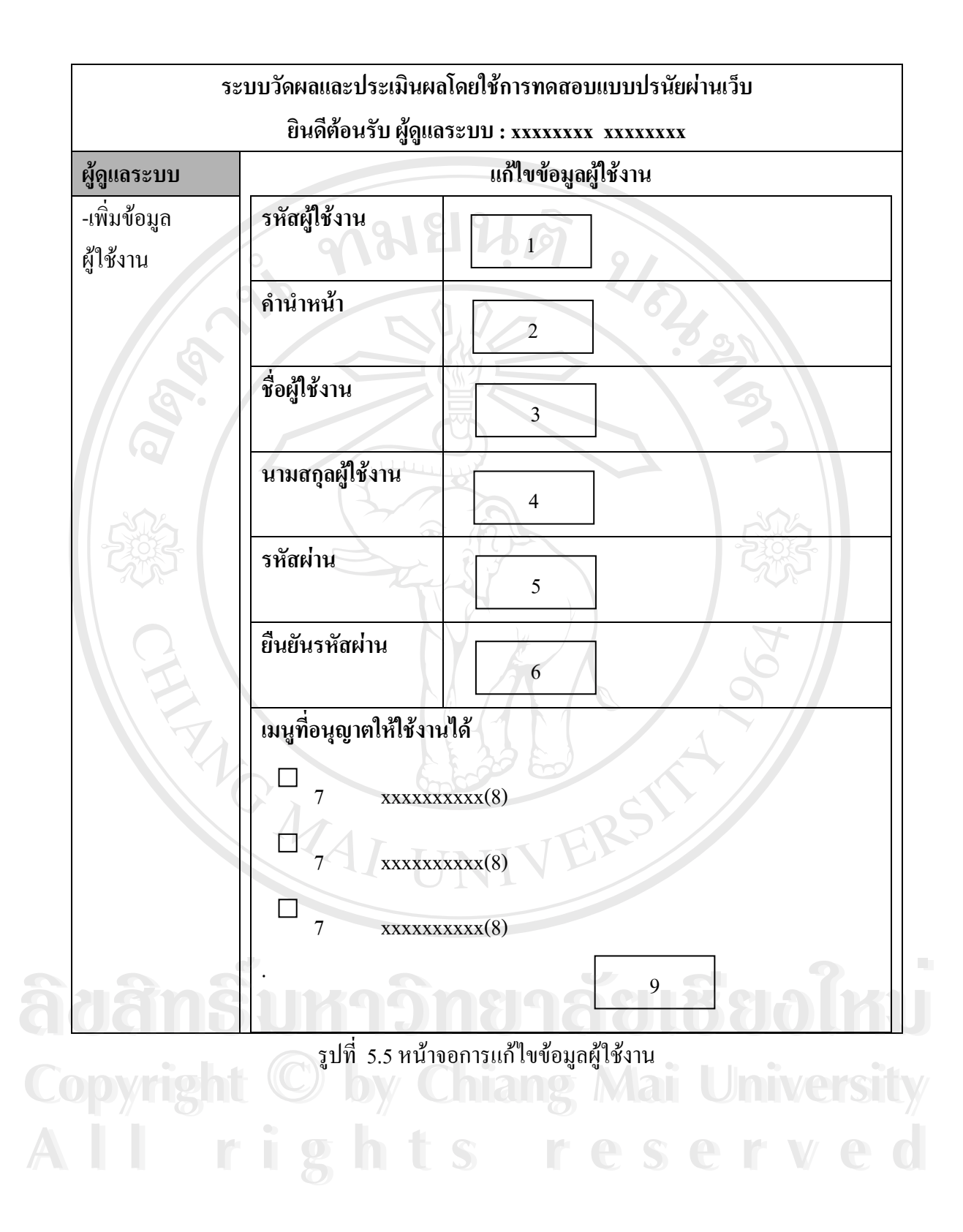

| หมายเลข        | รายละเอียด                         | ประเภท         |
|----------------|------------------------------------|----------------|
| $\mathbf{1}$   | ช่องรับค่ารหัสผู้ใช้งาน            | TextBox        |
| 2              | ช่องเลือกคำนำหน้าผู้ใช้งาน         | ComboBox       |
| 3              | ช่องรับค่าชื่อผู้ใช้งาน            | TextBox        |
| 4              | ช่องรับค่านามสกุลผู้ใช้งาน         | TextBox        |
| 5              | ช่องรับค่ารหัสผ่านผู้ใช้งาน        | TextBox        |
| 6              | ช่องรับค่ายืนยันรหัสผ่านผู้ใช้งาน  | <b>TextBox</b> |
| 7 <sup>7</sup> | กล่องเช็คเมนูที่อนุญาตให้ใช้งานได้ | CheckBox       |
| 8              | รายชื่อเมนูที่มีอยู่ในระบบ         | TextBox        |
| 9 <sup>°</sup> | ปุ่มบันทึกข้อมูลผู้ใช้งาน<br>∞     | CommanButton   |

ตารางที่ 5.4 รายละเอียดหน้าจอส่วนการแก้ไขข้อมูลผู้ใช้งาน

### **5.2 หนาจอสวนการติดตอครูฝายทะเบียน**

#### **5.2.1 หนาจอการเขาสูระบบ**

เมื่อคลิ๊กที่เมนูหลักในส่วนของครูฝ่ายทะเบียนจะขึ้นหน้าจอแรกของการเข้าสู่ระบบ ซึ่งจะ ื่ ิ๊ ี่ ึ้ ึ่ มีการให้ครูฝ่ายทะเบียน กรอกรหัสและรหัสผ่าน ก่อนที่จะเข้าสู่ระบบ คังรูปที่ 5.6 ี่

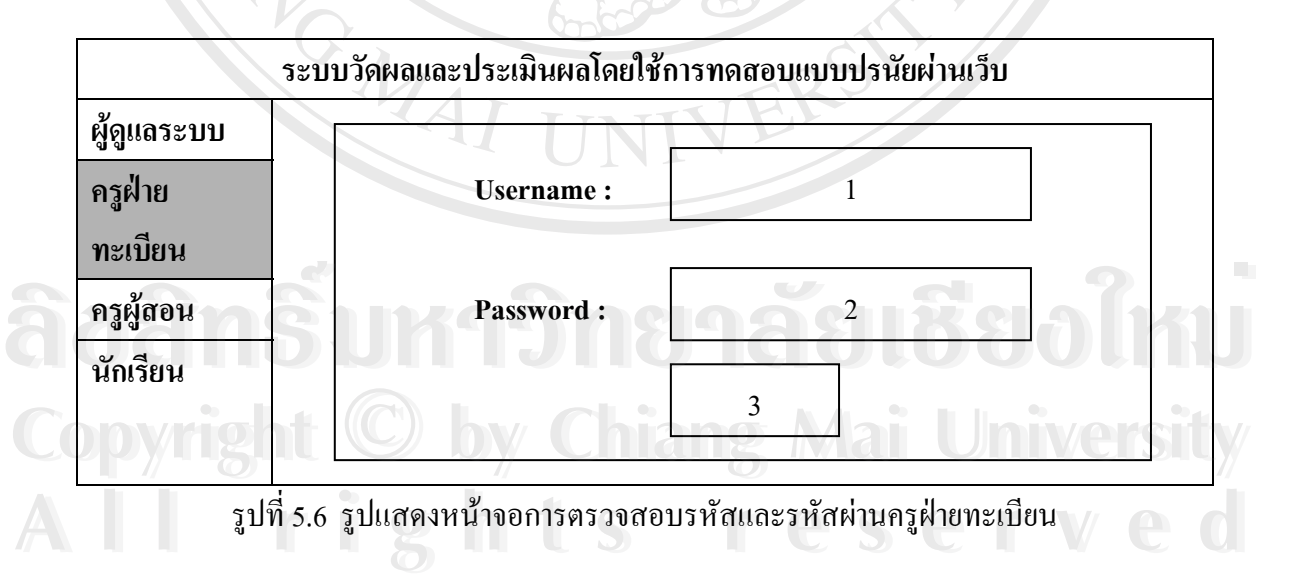

| หมายเลข | รายละเอียด                         | ประเภท        |
|---------|------------------------------------|---------------|
|         | ช่องรับรหัสผู้ใช้งานครูฝ่ายทะเบียน | TextBox       |
|         | ช่องรับรหัสผ่าน                    | TextBox       |
|         | บ่มกดเพื่อเข้าสู่ระบบ              | CommandButton |

ตารางที่ 5.5 รายละเอียดหน้าจอการตรวจสอบรหัสผ่านครูฝ่ายทะเบียน

# **5.2.2 หนาจอการจัดการขอมลนู ักเรียนหลักและการคนหาขอมูลนักเรียน**

เมื่อครูฝ่ายทะเบียนกรอกรหัสและรหัสผ่านใค้ถูกต้องแล้วนั้นจะขึ้นหน้าจอการจัดการ ื่ ั้ ึ้ ข้อมูลนักเรียนหลักและการค้นหาข้อมูลนักเรียน ดังรูปที่ 5.7

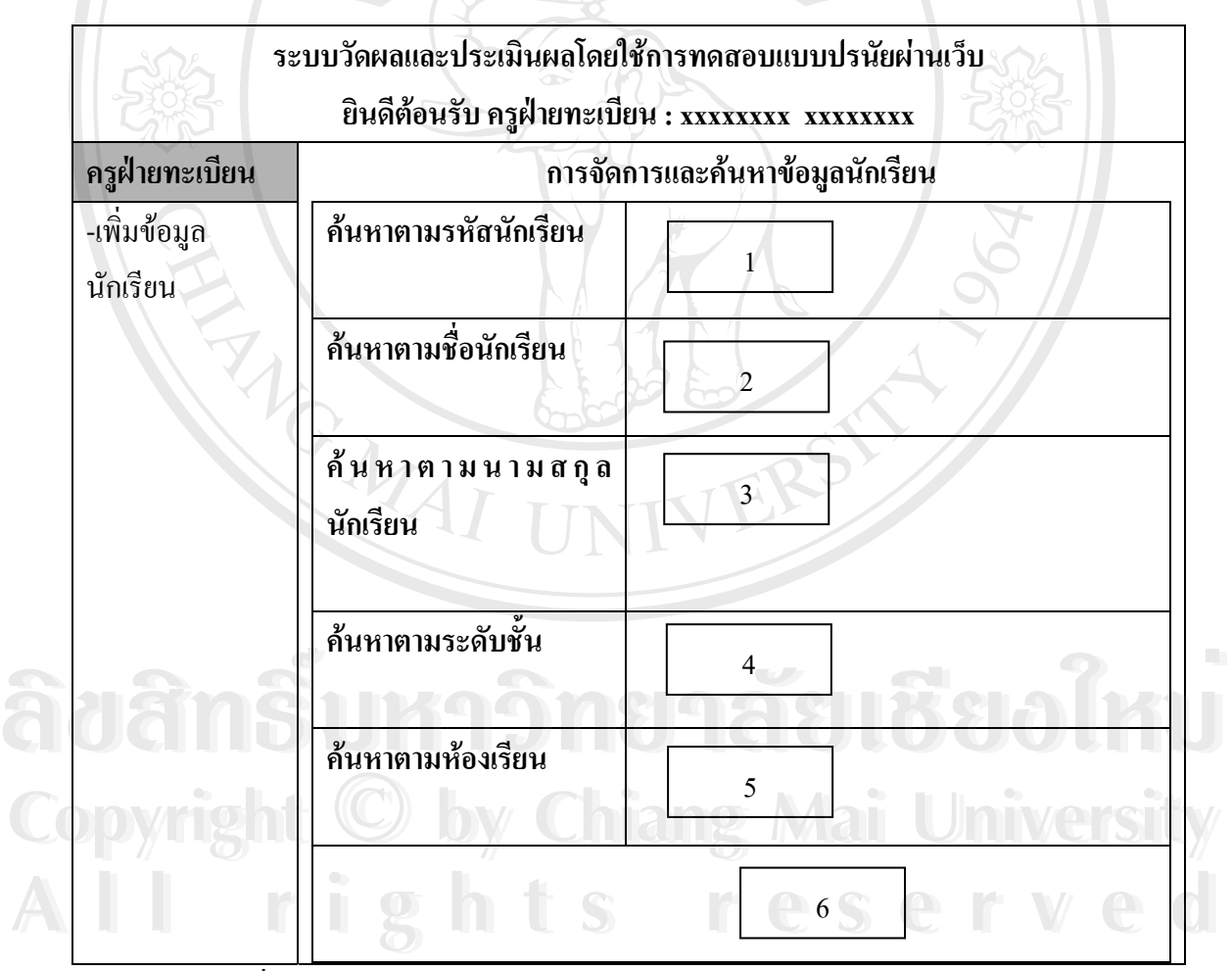

รูปที่ 5.7 หน้าจอการจัดการข้อมูลนักเรียนหลักและการค้นหาข้อมูลนักเรียน

| หมายเลข        | รายละเอียด                               | ประเภท        |
|----------------|------------------------------------------|---------------|
|                | ช่องรับค่ารหัสนักเรียนที่ต้องการค้นหา    | TextBox       |
| $\mathfrak{D}$ | ช่องรับค่าชื่อนักเรียนที่ต้องการค้นหา    | TextBox       |
| 3              | ช่องรับค่านามสกุลนักเรียนที่ต้องการค้นหา | TextBox       |
|                | ช่องเลือกระดับชั้นที่ต้องการค้นหา        | ComboBox      |
|                | ปุ่มก้นหานักเรียน                        | CommandButton |

ตารางท 5.6 รายละเอียดสวนการคนหาขอม ูลนักเรียน

### **5.2.3 หนาจอแสดงผลการคนหาและลบข อมูลนักเรียน**

เมื่อครูฝ่ายทะเบียน ได้กรอกข้อมูลเงื่อน ไขการค้นหาข้อมูลนักเรียนในหน้าจอการจัดการ ื่ ข้อมูลนักเรียนหลักและการค้นหาข้อมูลนักเรียน ดังรูปที่ 5.7 และได้ทำการกดปุ่มค้นหาแล้วนั้น โปรแกรมจะทำการแสดงผลการค้นหาข้อมูลนักเรียนดังรูปที่ 5.8

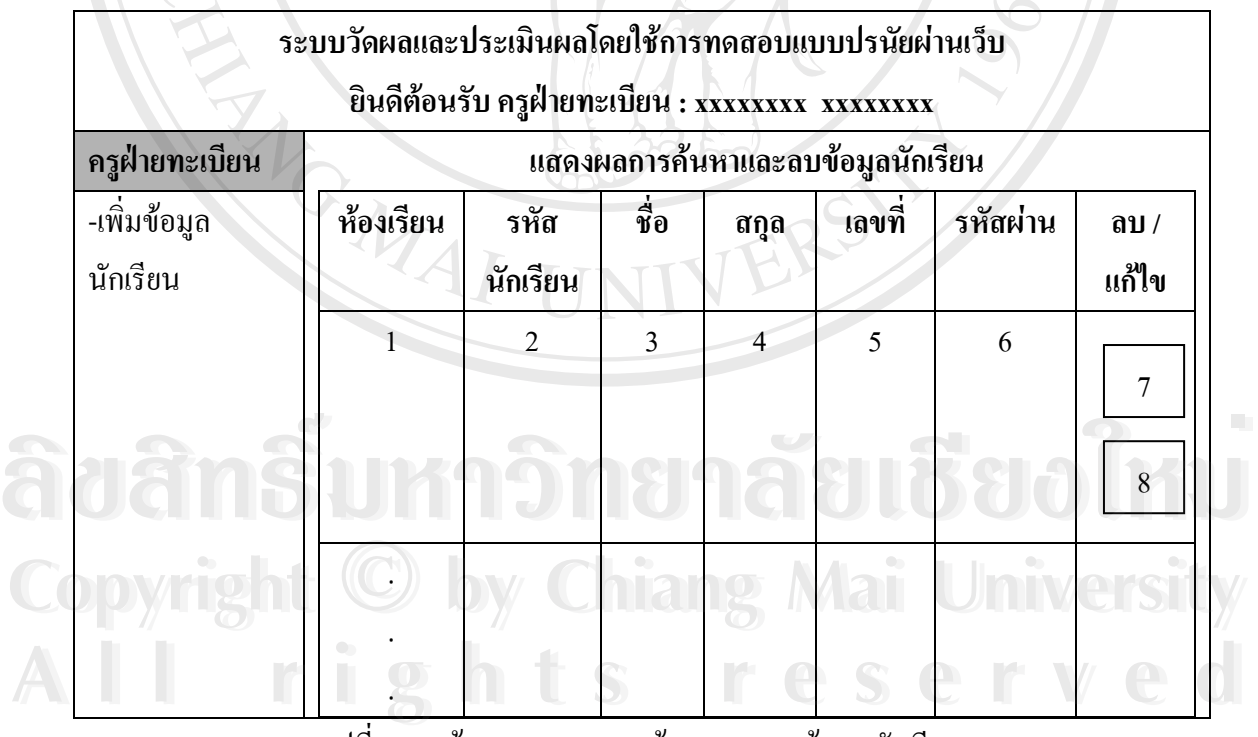

รูปที่ 5.8 หน้าจอแสดงผลการค้นหาและลบข้อมูลนักเรียน

| หมายเลข        | รายละเอียด               | ประเภท        |
|----------------|--------------------------|---------------|
|                | แสคงห้องเรียนของนักเรียน | Text          |
| $\overline{2}$ | แสดงรหัสนักเรียน         | Text          |
| 3              | แสดงชื่อนักเรียน         | Text          |
| $\overline{4}$ | แสดงนามสกุลนักเรียน      | Text          |
| 5              | แสคงเลขที่ของนักเรียน    | Text          |
| 6              | แสดงรหัสผ่านนักเรียน     | Text          |
| $\overline{7}$ | ปุ่มแก้ไขข้อมูล          | CommandButton |
| 8              | ปุ่มลบข้อมูลนักเรียน     | CommandButton |

ตารางที่ 5.7 รายละเอียดส่วนการแสดงผลการค้นหาและลบข้อมูลนักเรียน

# **5.2.4 หนาจอการแกไขขอมลนู ักเรียน**

**ANG MAI** 

เมื่อครูฝ่ายทะเบียนคลิ๊กที่**ปุ่มแก้ไขข้อมูล**จากหน้าจอการแสดงผลการค้นหาและลบข้อมูล ื่ ิ๊ นักเรียนดังรูปที่ 5.8 จะทำให้เข้าสู่หน้าจอการแก้ไขข้อมูลนักเรียน ดังรูปที่ 5,9

**ÅÔ¢ÊÔ·¸ÔìÁËÒÇÔ·ÂÒÅÑÂàªÕ§ãËÁè ÅÔ¢ÊÔ·¸ÔìÁËÒÇÔ·ÂÒÅÑÂàªÕ§ãËÁè Copyright by Chiang Mai University Copyright by Chiang Mai University All rights reserved All rights reserved**

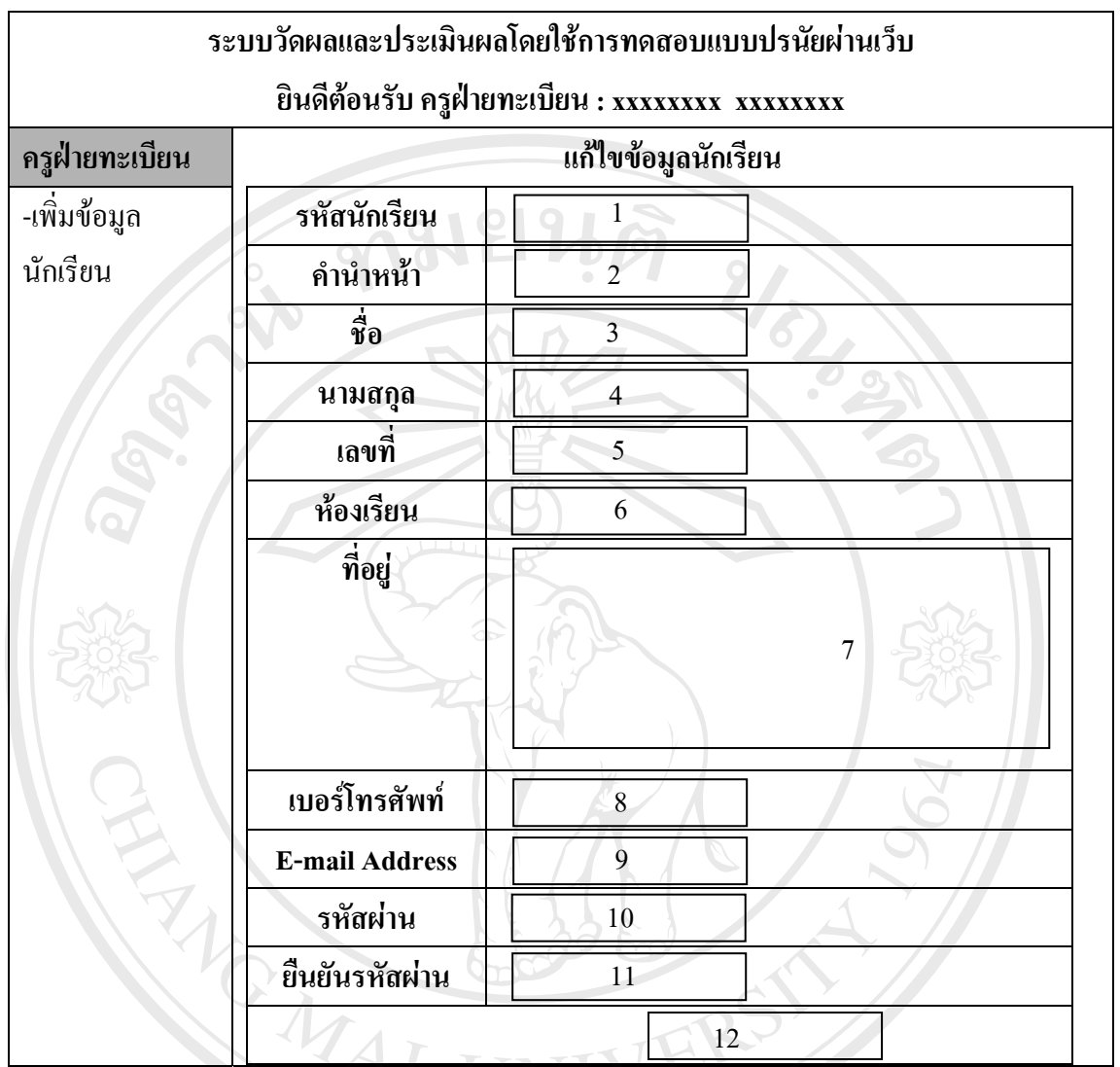

รูปที่ 5.9 หน้าจอส่วนการแก้ไขข้อมูลนักเรียน

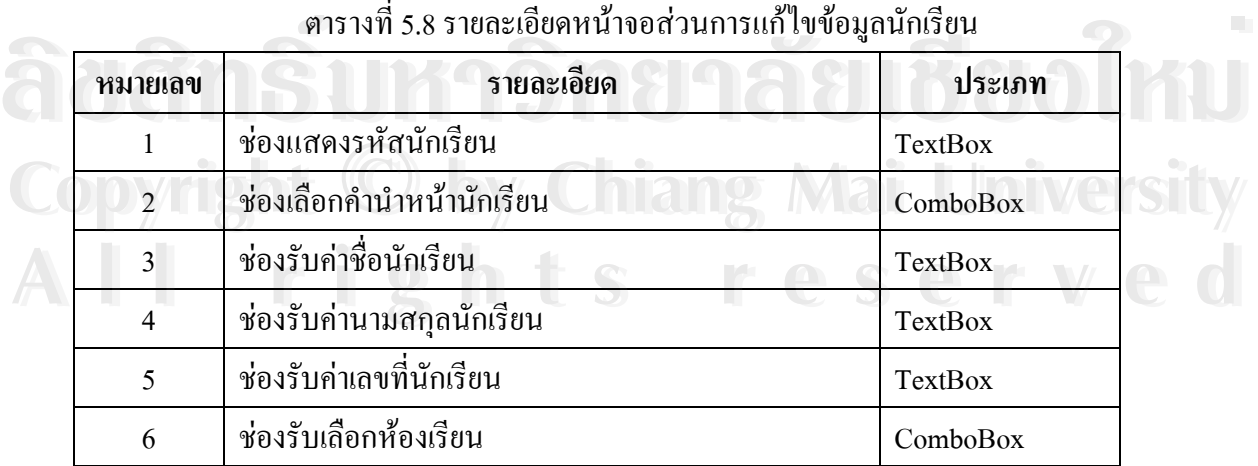

| หมายเลข | รายละเอียด                              | ประเภท        |
|---------|-----------------------------------------|---------------|
|         | ช่องรับค่าที่อยู่นักเรียน               | TextBox       |
| 8       | ช่องรับค่าหมายเลขโทรศัพท์นักเรียน       | TextBox       |
| 9       | ช่องรับค่า E-Mail Addressนักเรียน       | TextBox       |
| 10      | ช่องรับค่ารหัสผ่านนักเรียน              | TextBox       |
| 11      | ช่องรับค่าเพื่อขึ้นยันรหัสผ่านนักเรียน  | TextBox       |
| 12      | ปุ่มกดเพื่อบันทึกการแก้ไขข้อมูลนักเรียน | CommandButton |

ตารางที่ 5.8 รายละเอียดหน้าจอส่วนการแก้ไขข้อมูลนักเรียน(ต่อ)

#### $\sqrt{1 - 5.2.4 \,$  หน้าจอการเพิ่มข้อมูลนักเรียน **ิ่**

ANG MA

จากการเชื่อมโยงจากเมนูโปรแกรมหลัก "**เพิ่มข้อมูลนักเรียน**" ในส่วนของครูฝ่ายทะเบียน **ิ่** ในหน้าจอการจัดการข้อมูลนักเรียนหลักและการค้นหาข้อมูลนักเรียนตามรูปที่ 5.7 นั้นจะเข้าสู่ส่วน ั้ โปรแกรมการเพิ่มข้อมูลนักเรียน ดังรูปที่ 5.10

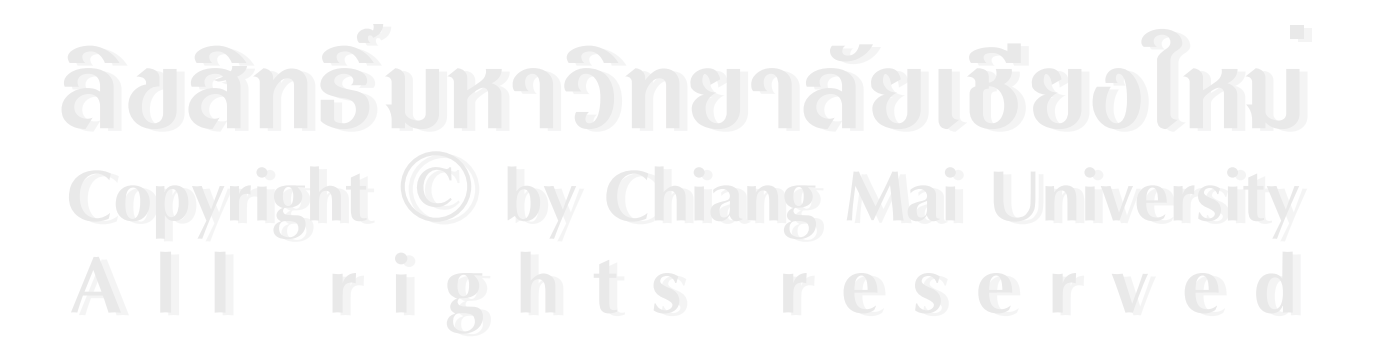

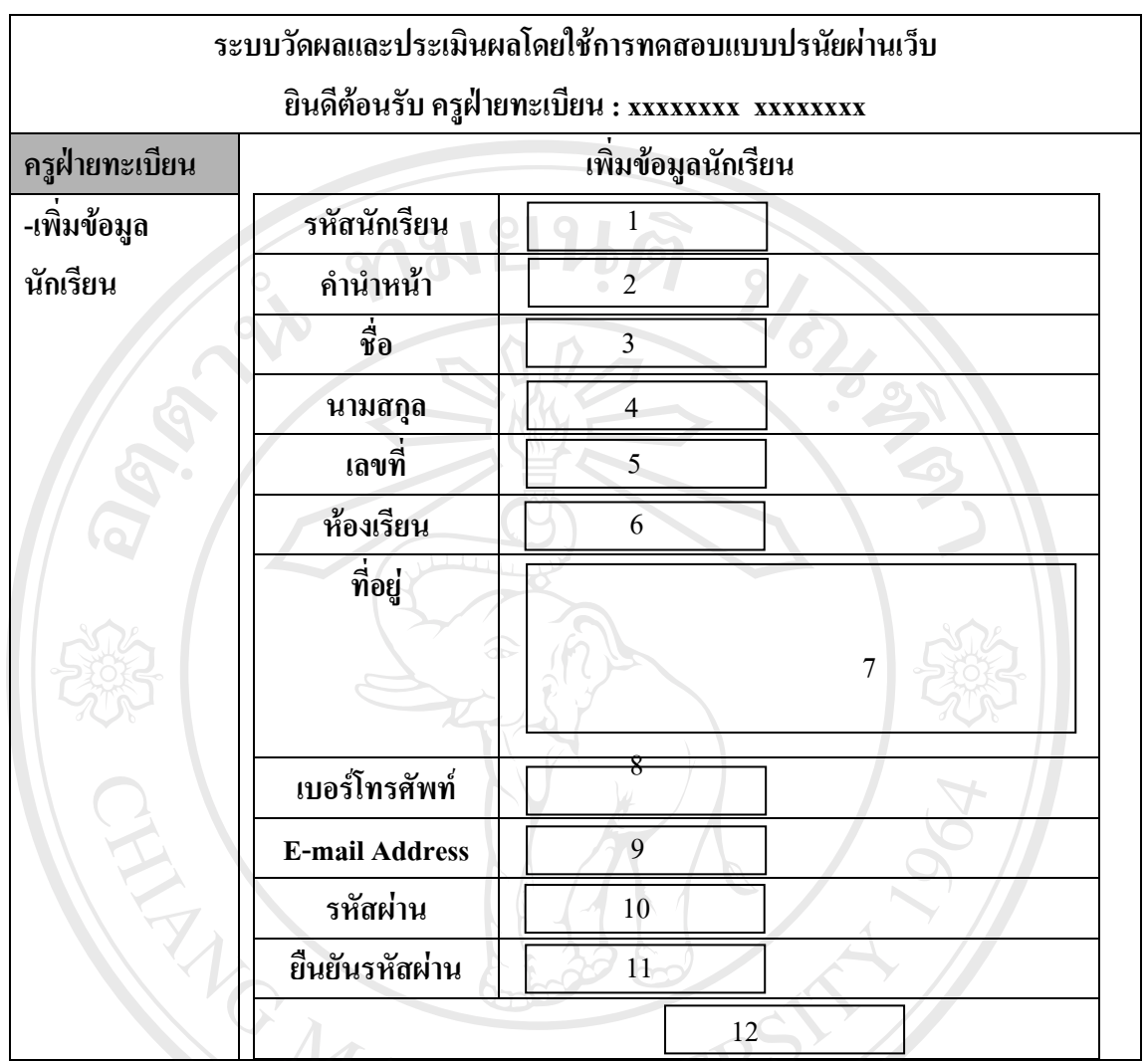

รูปที่ 5.10 หน้าจอส่วนการเพิ่มข้อมูลนักเรียน ิ่

#### ตารางที่ 5.9 รายละเอียดหน้าจอหลักส่วนการเพิ่มข้อมูลนักเรียน ิ่

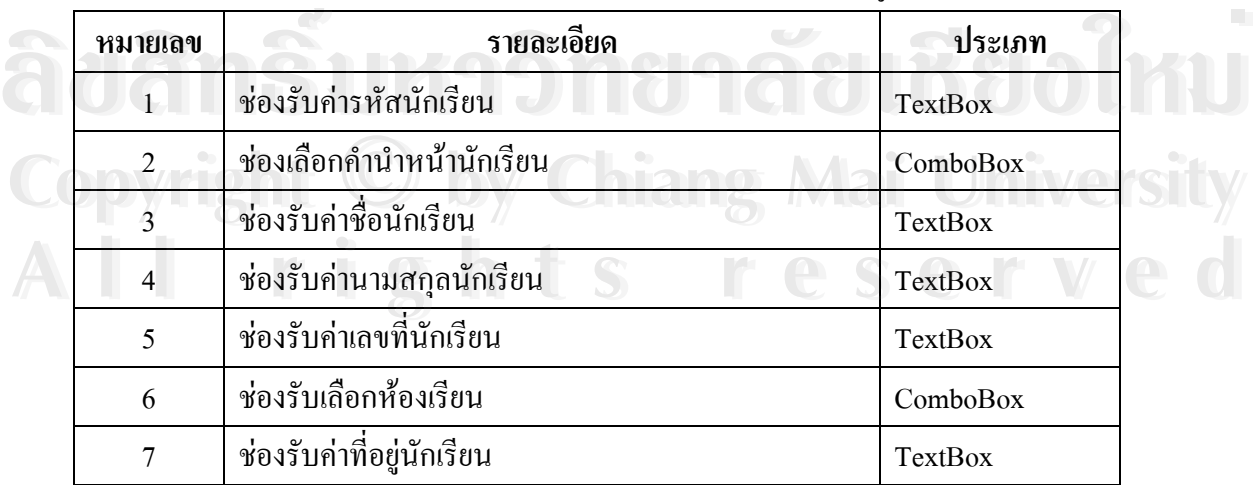

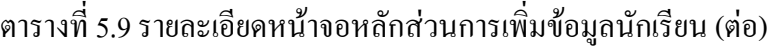

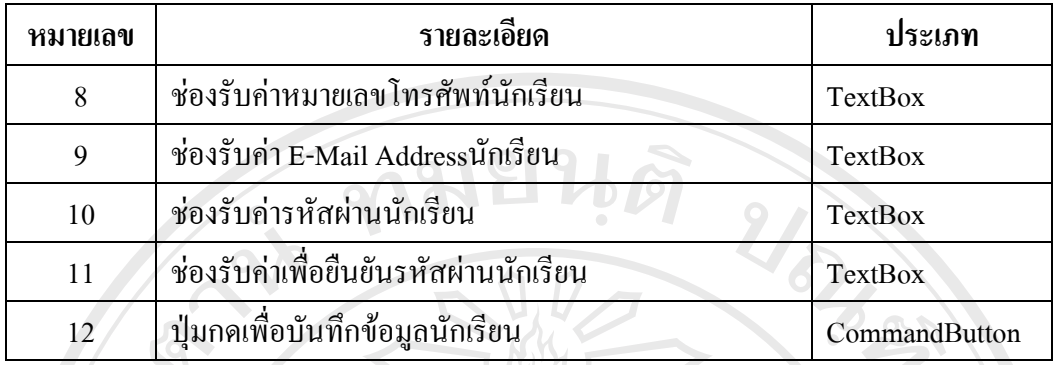

# **5.3 สวนการตดติ อครผู ูสอน**

### **5.3.1 หนาจอการเขาสูระบบ**

เมื่อคลิ๊กที่เมนูหลักในส่วนของครูผู้สอนจะขึ้นหน้าจอแรกของการเข้าสู่ระบบ ∞ซึ่งจะมีการ ื่ ิ๊ ี่ ึ้ ึ่ ให้ครูผู้สอน กรอกรหัสและรหัสผ่าน ก่อนที่จะเข้าสู่ระบบ ดังรูปที่ 5.11 ี่

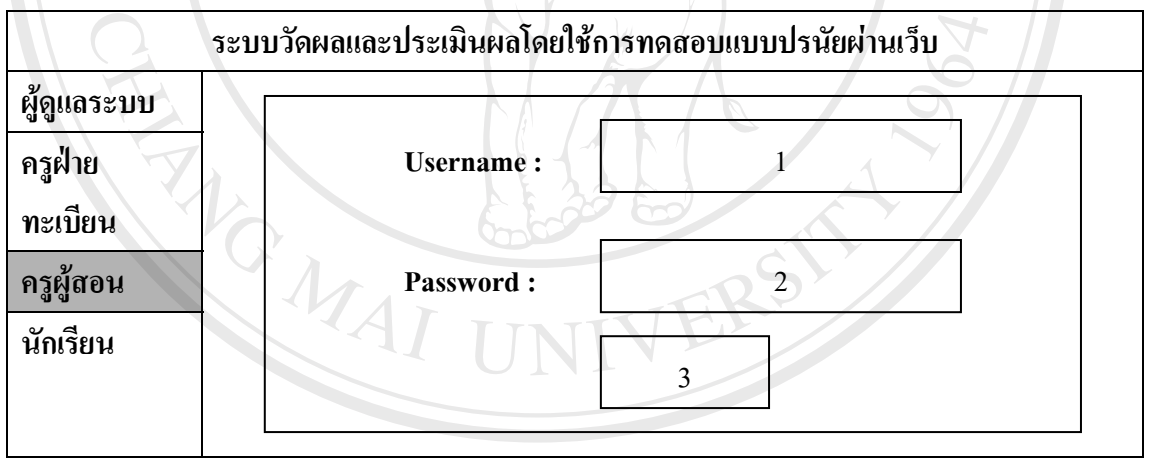

รูปที่ 5.11 รูปแสดงหนาจอการตรวจสอบรหัสและรหัสผานครูผูสอน **ÅÔ¢ÊÔ·¸ÔìÁËÒÇÔ·ÂÒÅÑÂàªÕ§ãËÁè**

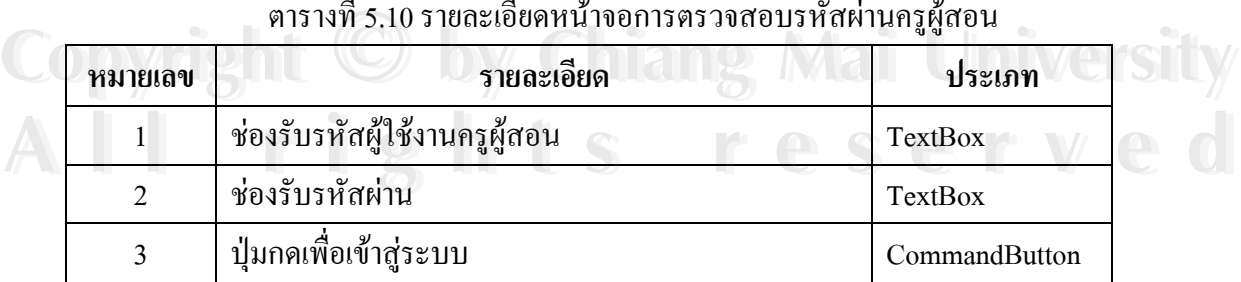

# ตารางท 5.10 รายละเอียดหนาจอการตรวจสอบรหัสผานครูผูสอน **ÅÔ¢ÊÔ·¸ÔìÁËÒÇÔ·ÂÒÅÑÂàªÕ§ãËÁè**

#### **5.3.2 หนาจอหลักสวนการใชงานระบบของครูผูสอน**

เมื่อครูผู้สอนทำการกรอกรหัสและรหัสผ่าน และผ่านการตรวจสอบการมีสิทธิใช้งาน ื่ ระบบเป็นที่เรียบร้อยแล้วจะเข้าสู่หน้าจอเมนูหลักของครูผู้สอนดังรูปที่ 5.12 ี่

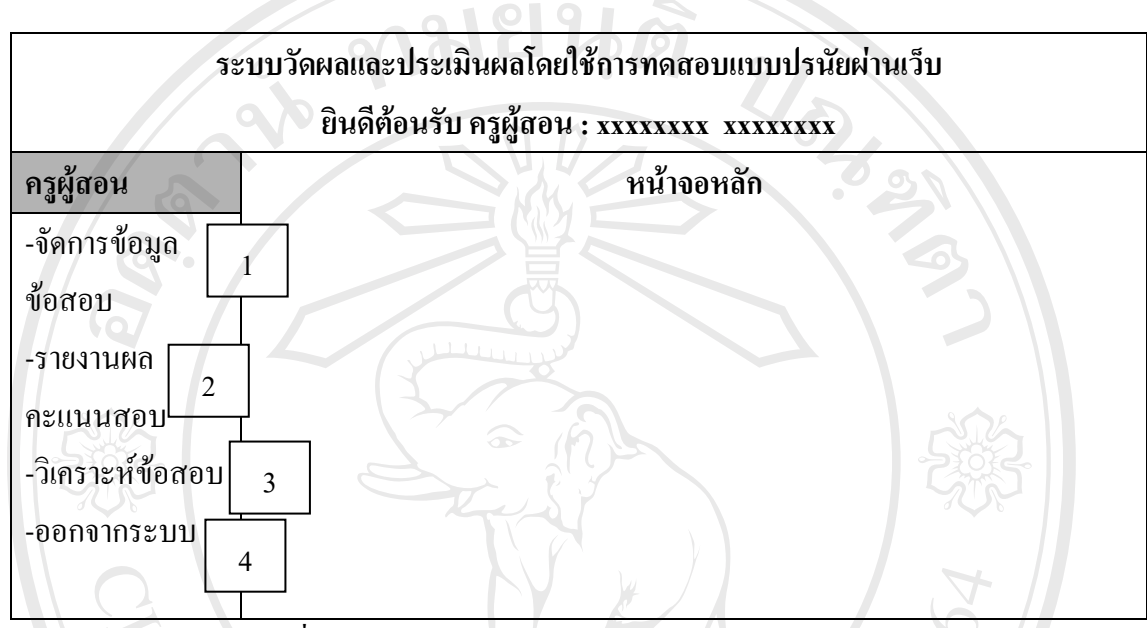

รูปที่ 5.12 หน้าจอหลักส่วนการใช้งานระบบของครูผู้สอน

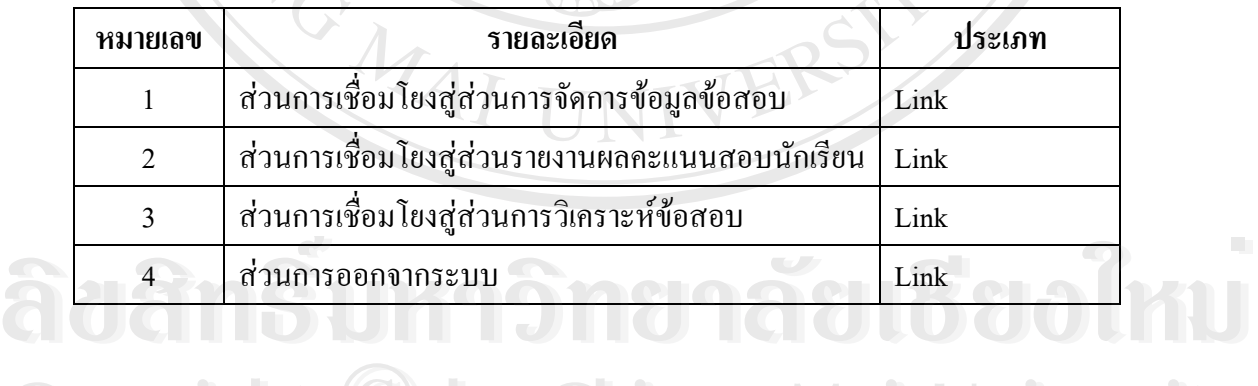

#### ตารางที่ 5.11 รายละเอียดหน้าจอหลักส่วนการใช้งานระบบของครูผู้สอน

**Copyright by Chiang Mai University Copyright by Chiang Mai University All rights reserved All rights reserved**

**5.3.2.1 สวนการจัดการขอมลขู อสอบ**

เม อเขาสูสวนการจัดการขอมูลขอสอบจากหนาจอหลักสวนการใชงานระบบของ ื่ ครูผู้สอน รูปที่ 5.12 จะเข้าสู่หน้าจอหลักการจัดการข้อมูลข้อสอบซึ่งจะมีเมนูย่อยคังรูปที่ 5.13  $\,$ ึ่

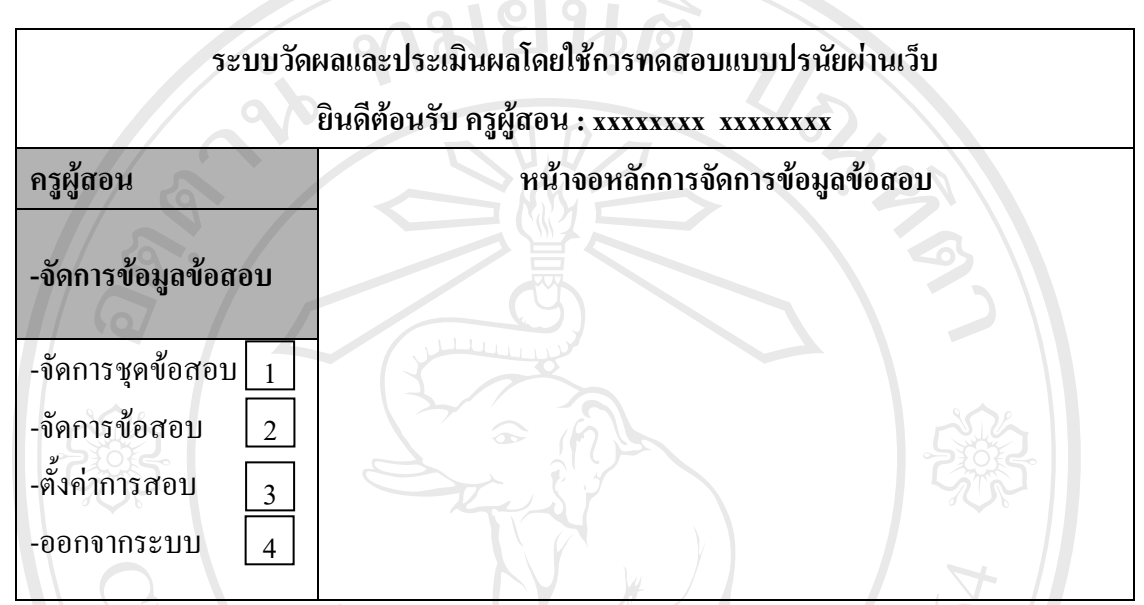

รูปที่ 5.13 หน้าจอหลักส่วนการจัดการข้อมูลข้อสอบ

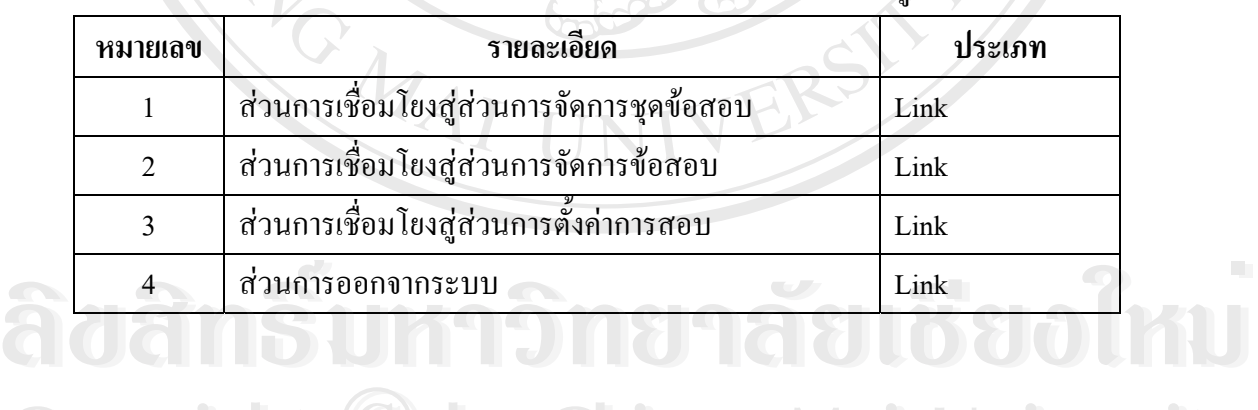

#### ตารางที่ 5.12 รายละเอียดหน้าจอหลักส่วนการจัดการข้อมูลข้อสอบ

**Copyright by Chiang Mai University Copyright by Chiang Mai University All rights reserved All rights reserved**

#### **1) สวนการจัดการชุดขอสอบ**

 $\bm{\mathcal{A}}$ 

ในส่วนของการจัดการชุดข้อสอบจะมีการเชื่อมโยงสู่หน้าจอหลักของการจัดการ ชุดขอสอบซ งมีสวนประกอบตาง ๆ ดังรูปที่ 5.14 ึ่

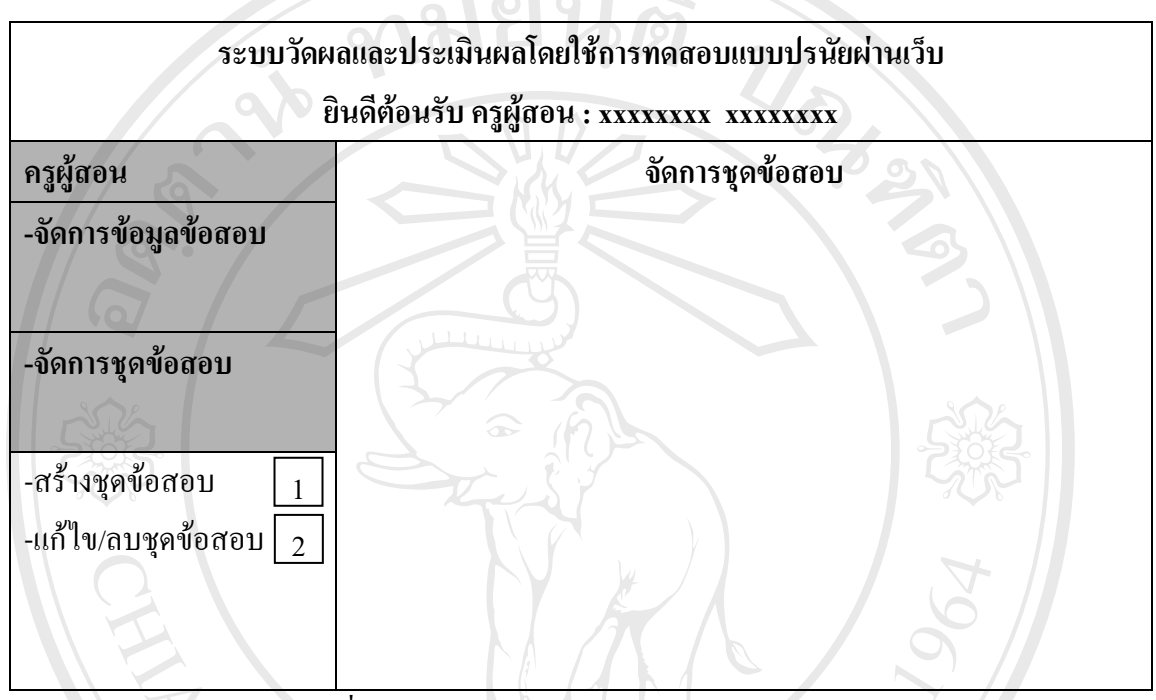

#### รูปที่ 5.14 หน้าจอหลักส่วนการจัดการชุดข้อสอบ

#### ตารางที่ 5.13 รายละเอียดหน้าจอหลักส่วนการจัดการชุดข้อสอบ

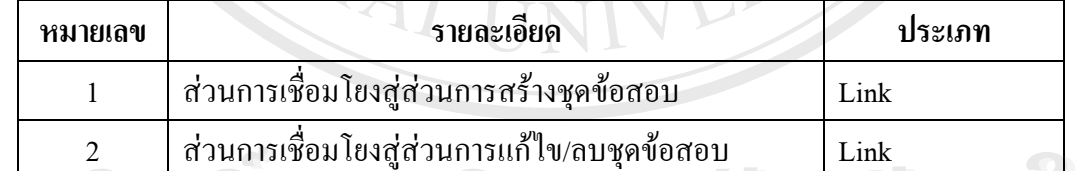

**Å A COINTER DE LA CONFERNATION DE LA COINTE DE L'AN COINTE DE L'AN COINTE DE L'AN COINTE DE L'AN COINTE DE L'AN COINTE DE L'AN COINTE DE L'AN COINTE DE L'AN COINTE DE L'AN COINTE DE L'AN COINTE DE L'AN COINTE DE L'AN COIN Copyright by Chiang Mai University Copyright by Chiang Mai University All rights reserved All rights reserved**

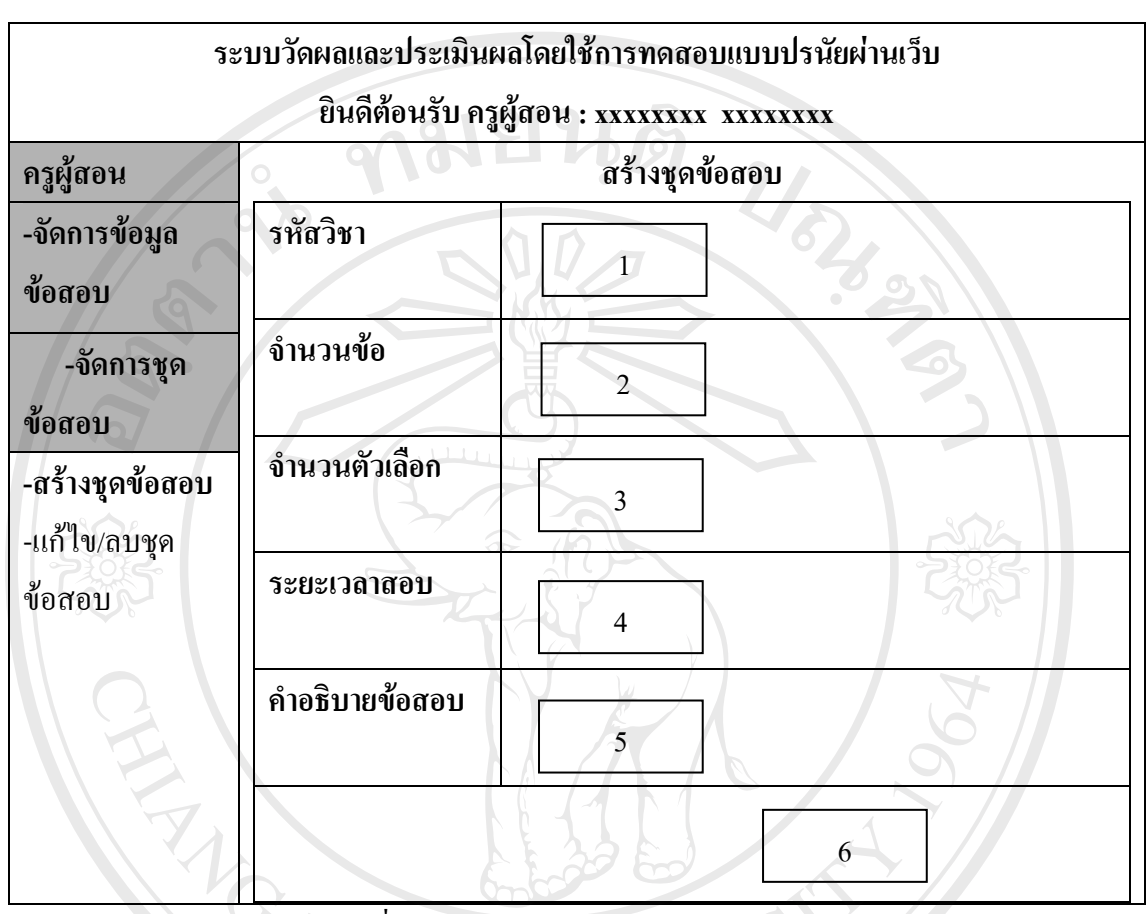

## **1.1)รายละเอียดหนาจอสวนการสรางชดขุ อสอบ**

รูปที่ 5.15 หน้าจอส่วนการสร้างชุดข้อสอบ

#### ตารางที่ 5.14 รายละเอียดหน้าจอส่วนการสร้างชุดข้อสอบ

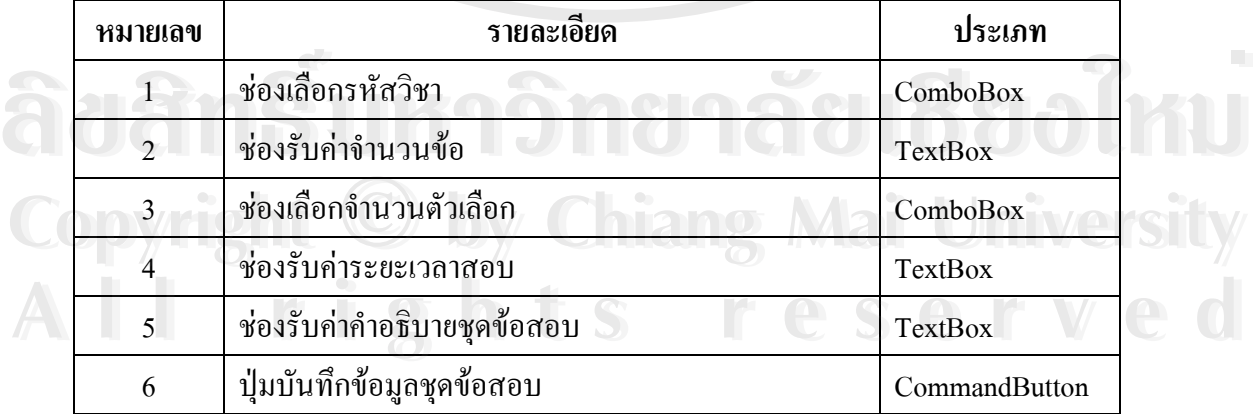

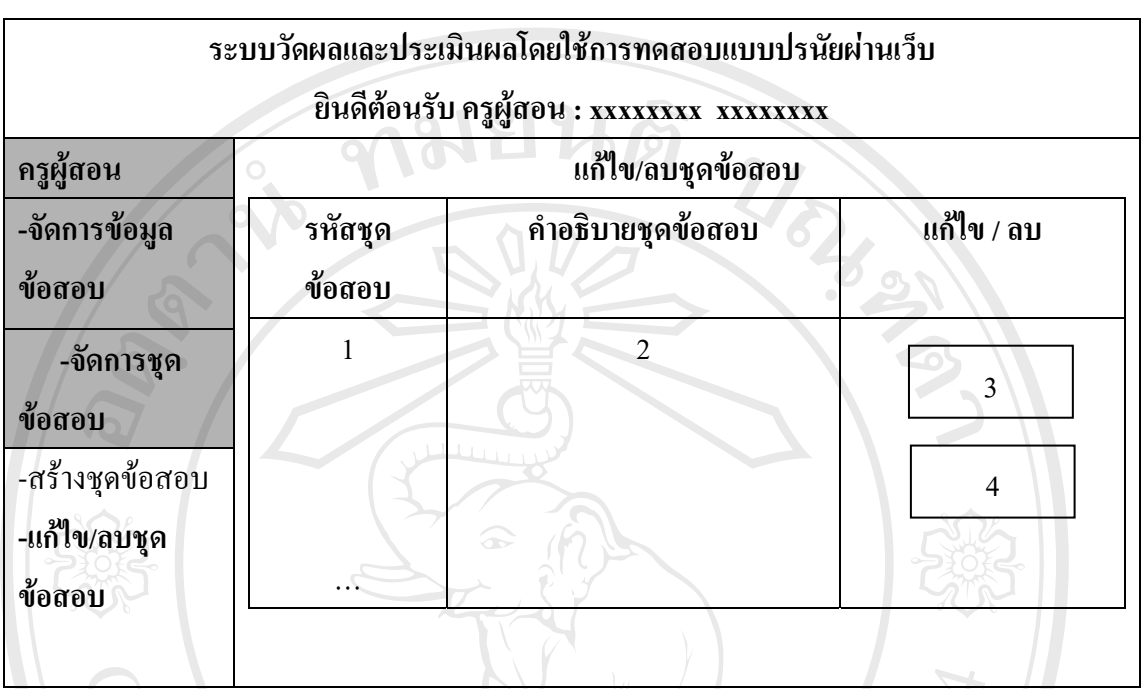

#### **1.2)รายละเอียดหนาจอหลักการแกไขและลบขอมูลชุดขอสอบ**

#### รูปที่ 5.16 หน้าจอหลักส่วนการแก้ไข/ลบชุดข้อสอบ

#### ตารางที่ 5.15 รายละเอียดหน้าจอหลักส่วนการแก้ไข/ลบชุดข้อสอบ

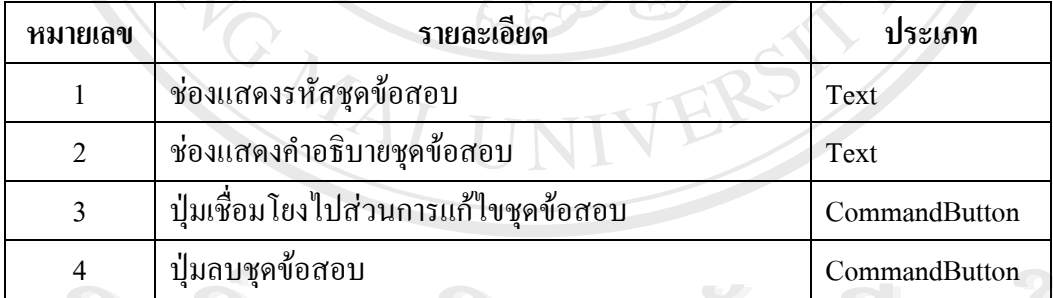

าการเข้าสามสังคมอดีต<br>พระเมื่อทำการเข้าสู่ส่วนเชื่อมโยงไปที่ส่วนการแก้ไขชุดข้อสอบจะขึ้นหน้าจอการแก้ไข<br>พระเมื่อทำการเข้าสู่ส่วนเชื่อมโยงไปที่ส่วนการแก้ไขชุดข้อสอบจะขึ้นหน้าจอการแก้ไข ื่ ขอมูลชุดขอสอบดังรูปที่ 5.17 **Copyright by Chiang Mai University ÅÔ¢ÊÔ·¸ÔìÁËÒÇÔ·ÂÒÅÑÂàªÕ§ãËÁè Copyright by Chiang Mai University**

**All rights reserved All rights reserved**

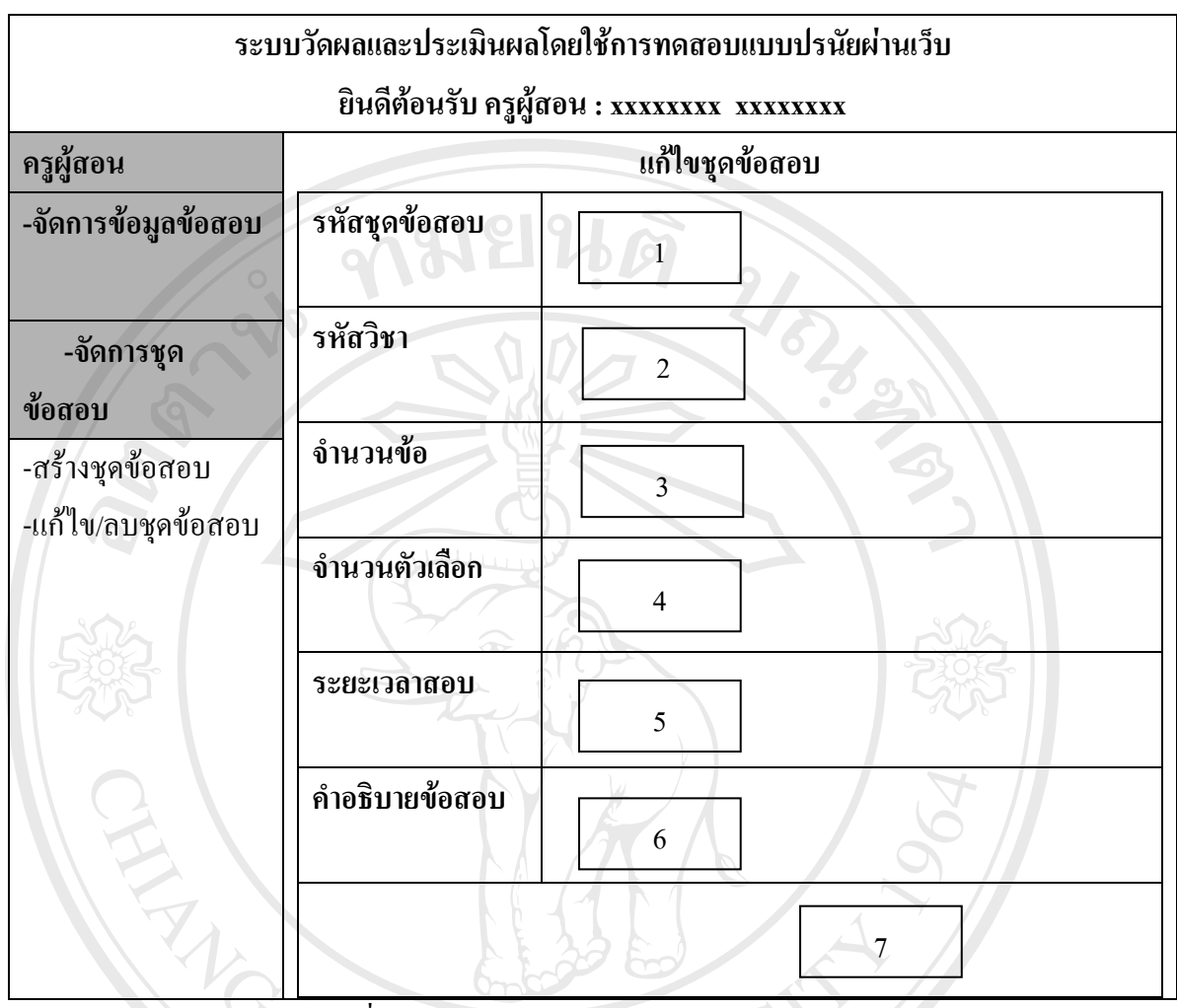

# รูปที่ 5.17 หน้าจอการแก้ไขข้อมูลชุดข้อสอบ

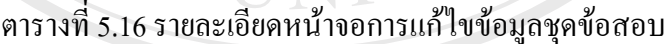

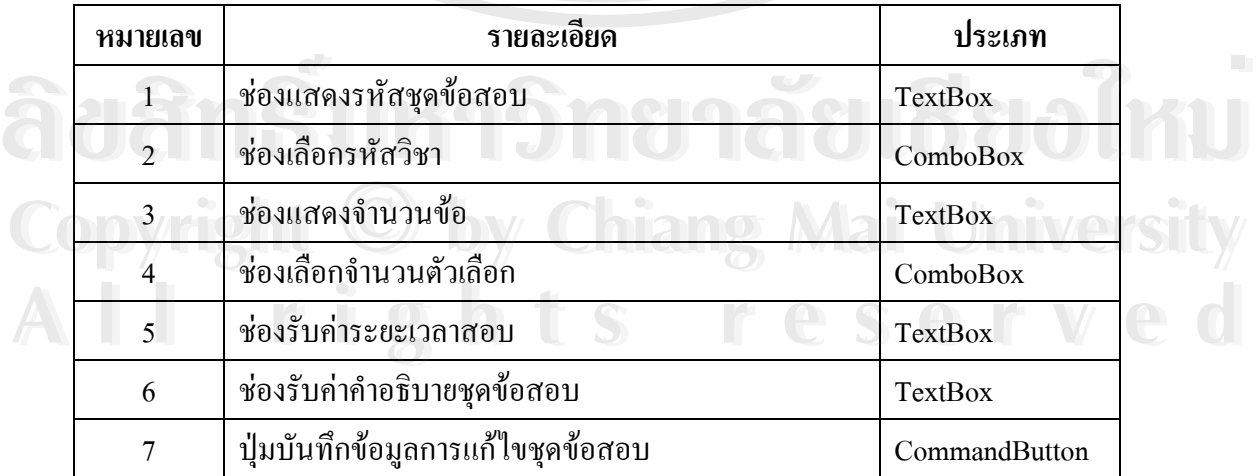

#### **2) สวนการจัดการขอสอบ**

ในส่วนของการจัดการชุดข้อสอบจะมีการเชื่อมโยงสู่หน้าจอหลักของการจัดการ ข้อสอบซึ่งมีส่วนประกอบต่าง ๆ ดังรูปที่ 5.18 ึ่

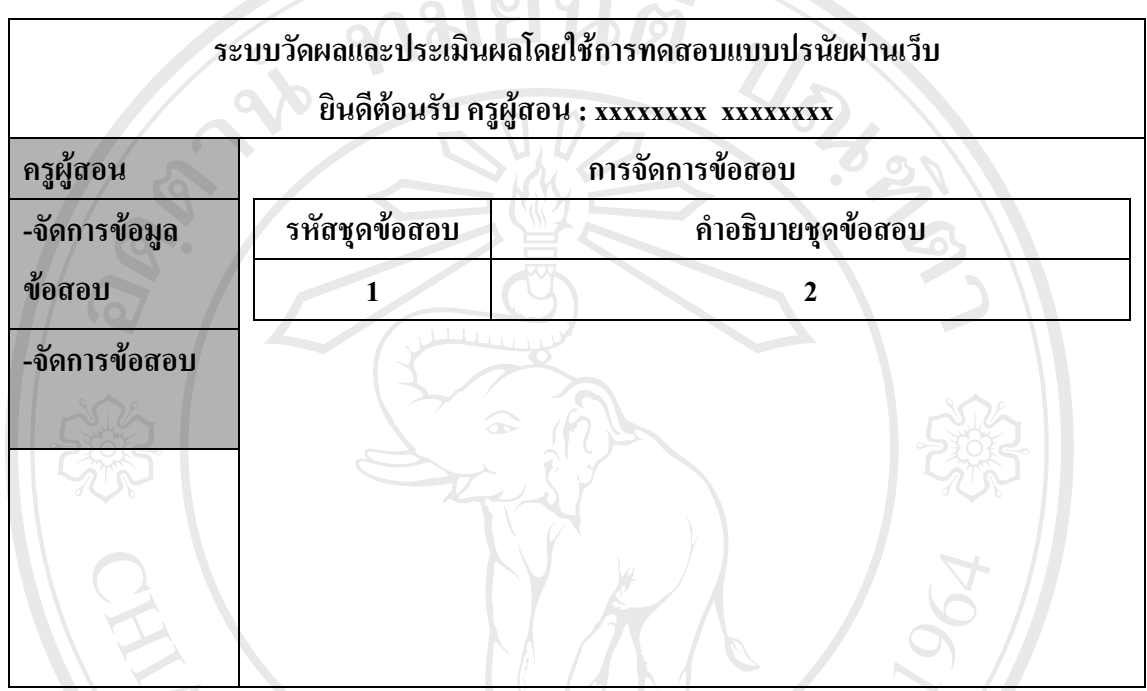

#### รูปที่ 5.18 หน้าจอหลักการจัดการข้อสอบ

#### ตารางท 5.17 รายละเอียดหนาจอหลักการจัดการขอสอบ

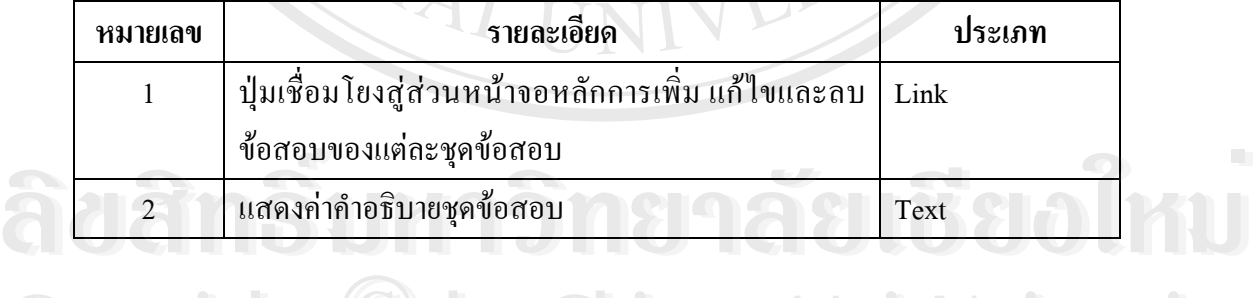

เมื่อเข้าสู่ส่วนหน้าจอหลักการจัดการข้อสอบตามส่วนการเชื่อมโยงหมายเลข 1 ในรูปที่ ื่ 5.18ของแต่ละชุดข้อสอบจะเข้าสู่หน้าจอหลักการจัดการข้อสอบของแต่ลชะชุดข้อสอบดังรูปที่<br>5.19 5.19 ่<br><u>Copy</u> เมื่อเข้าสู่ส่วนหน้าจอหลักการจัดการข้อสอบตามส่วนการเชื่อมโยงหมายเลข 1 ในรูปที่

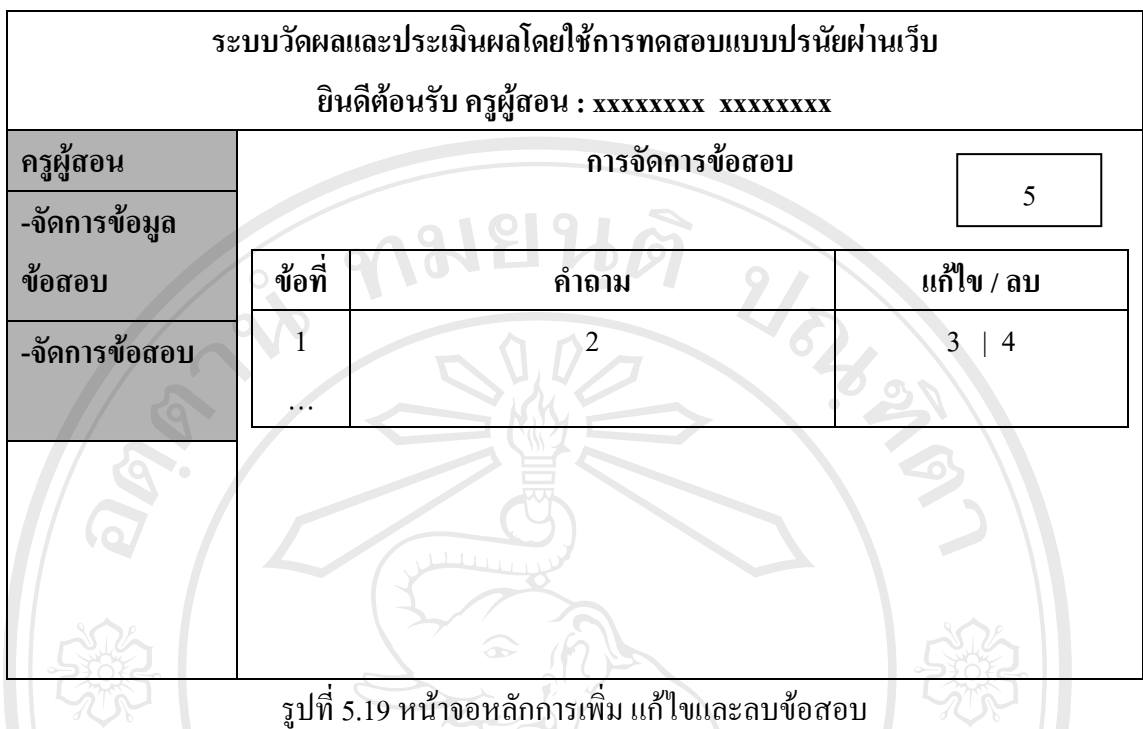

#### ตารางที่ 5.18 รายละเอียดหน้าจอหลักการเพิ่ม แก้ไขและลบข้อสอบ

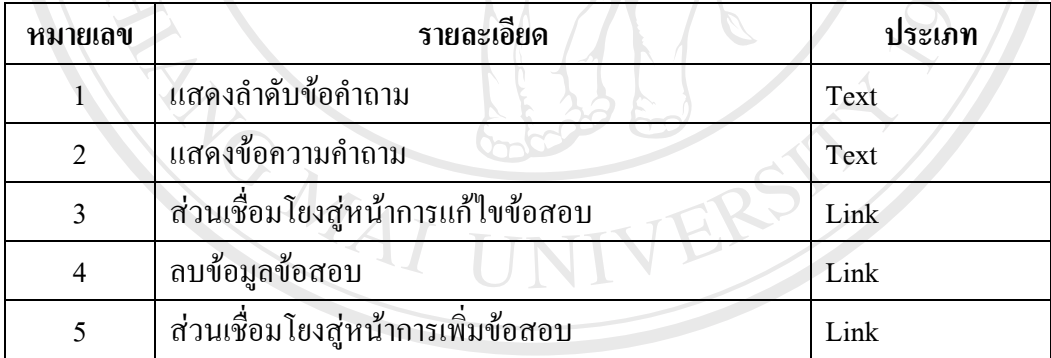

**ÅÔ¢ÊÔ·¸ÔìÁËÒÇÔ·ÂÒÅÑÂàªÕ§ãËÁè ÅÔ¢ÊÔ·¸ÔìÁËÒÇÔ·ÂÒÅÑÂàªÕ§ãËÁè Copyright by Chiang Mai University Copyright by Chiang Mai University All rights reserved All rights reserved**

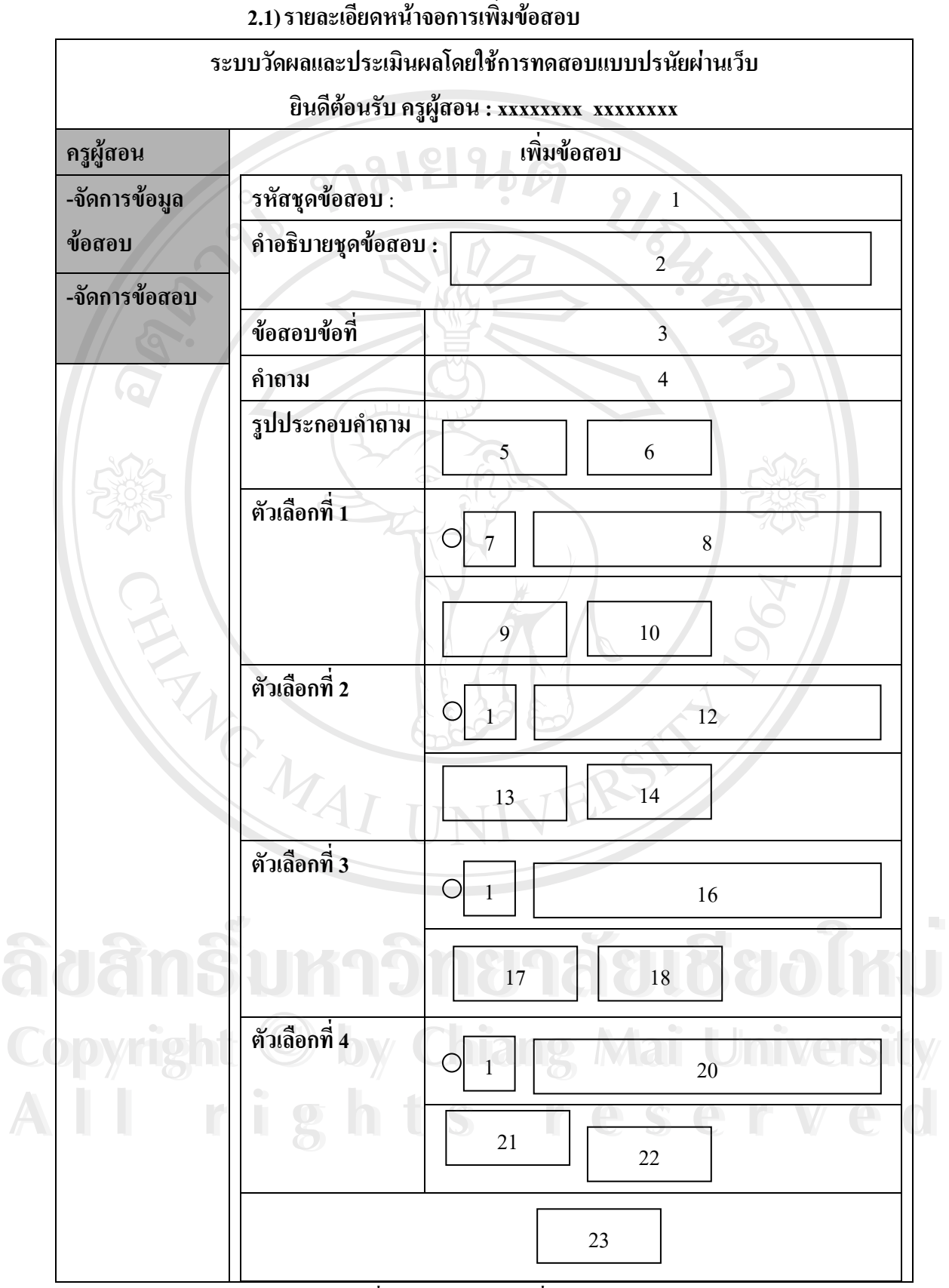

รูปที่ 5.20 หน้าจอการเพิ่มข้อสอบ

| หมายเลข        | รายละเอียด                                                          | ประเภท         |
|----------------|---------------------------------------------------------------------|----------------|
| 1              | แสคงรหัสชุดข้อสอบ                                                   | TextBox        |
| $\overline{2}$ | แสคงคำอธิบายชุคข้อสอบ                                               | <b>TextBox</b> |
| 3              | แสคงลำดับที่ของข้อสอบในชุดข้อสอบ                                    | <b>TextBox</b> |
| 4              | ช่องรับค่าข้อความคำถาม                                              | <b>TextBox</b> |
| 5              | ช่องรับค่าที่อยู่ของใฟล์ประกอบคำถามในเครื่อง<br>คอมพิวเตอร์         | <b>TextBox</b> |
| $6\degree$     | ปุ่มค้นหาที่อยู่ของไฟล์ประกอบคำถามในเครื่อง<br>คอมพิวเตอร์          | CommandButton  |
| 7              | ปุ่มเลือกตัวเลือกที่เป็นตัวถูก (ถ้าตัวถูกเป็นตัวเลือกข้อที่ 1)      | RadioButton    |
| 8              | ช่องรับค่าข้อความตัวเลือกที่ 1                                      | <b>TextBox</b> |
| 9              | ช่องรับค่าที่อยู่ของไฟล์ประกอบตัวเลือกที่ 1ในเครื่อง<br>คอมพิวเตอร์ | <b>TextBox</b> |
| 10             | ปุ่มค้นหาที่อยู่ของไฟล์ประกอบตัวเลือกที่ 1 ในเครื่อง<br>คอมพิวเตอร์ | CommandButton  |
| 11             | ปุ่มเลือกตัวเลือกที่เป็นตัวถูก (ถ้าตัวถูกเป็นตัวเลือกข้อที่ 2)      | RadioButton    |
| 12             | ช่องรับค่าข้อความตัวเลือกที่ 2                                      | <b>TextBox</b> |
| 13             | ช่องรับค่าที่อยู่ของไฟล์ประกอบตัวเลือกที่ 2ในเครื่อง<br>คอมพิวเตอร์ | <b>TextBox</b> |
| 14             | ปุ่มค้นหาที่อยู่ของใฟล์ประกอบตัวเลือกที่ 2 ในเครื่อง                | CommandButton  |
|                | คอมพิวเตอร์                                                         |                |
| 15             | ปุ่มเลือกตัวเลือกที่เป็นตัวถูก (ถ้าตัวถูกเป็นตัวเลือกข้อที่ 1)      | RadioButton    |
| 16             | ช่องรับค่าข้อความตัวเลือกที่ 3                                      | <b>TextBox</b> |
| 17             | ช่องรับค่าที่อยู่ของไฟล์ประกอบตัวเลือกที่3ในเครื่อง                 | <b>TextBox</b> |
|                | คอมพิวเตอร์                                                         |                |

ตารางที่ 5.19 รายละเอียดหน้าจอการเพิ่มข้อสอบ ิ่

| หมายเลข | รายละเอียด                                                     | ประเภท         |
|---------|----------------------------------------------------------------|----------------|
| 18      | ปุ่มค้นหาที่อยู่ของใฟล์ประกอบตัวเลือกที่ 4ในเครื่อง            | CommandButton  |
|         | คอมพิวเตอร์                                                    |                |
| 19      | ปุ่มเลือกตัวเลือกที่เป็นตัวถูก (ถ้าตัวถูกเป็นตัวเลือกข้อที่ 4) | RadioButton    |
| 20      | ช่องรับค่าข้อความตัวเลือกที่ 4                                 | <b>TextBox</b> |
| 21      | ช่องรับค่าที่อยู่ของไฟล์ประกอบตัวเลือกที่ 4ในเครื่อง           | <b>TextBox</b> |
|         | คอมพิวเตอร์                                                    |                |
| 22      | ปุ่มค้นหาที่อยู่ของไฟล์ประกอบตัวเลือกที่ 4 ในเครื่อง           | CommandButton  |
|         | คอมพิวเตอร์                                                    |                |
| 23      | ปุ่มบันทึกข้อสอบ                                               | CommandButton  |
|         | <b>MAI</b><br>$\mathbb{R}$                                     |                |

ตารางที่ 5.19 รายละเอียดหน้าจอการเพิ่มข้อสอบ (ต่อ) ิ่

**ÅÔ¢ÊÔ·¸ÔìÁËÒÇÔ·ÂÒÅÑÂàªÕ§ãËÁè ÅÔ¢ÊÔ·¸ÔìÁËÒÇÔ·ÂÒÅÑÂàªÕ§ãËÁè Copyright by Chiang Mai University Copyright by Chiang Mai University All rights reserved All rights reserved**

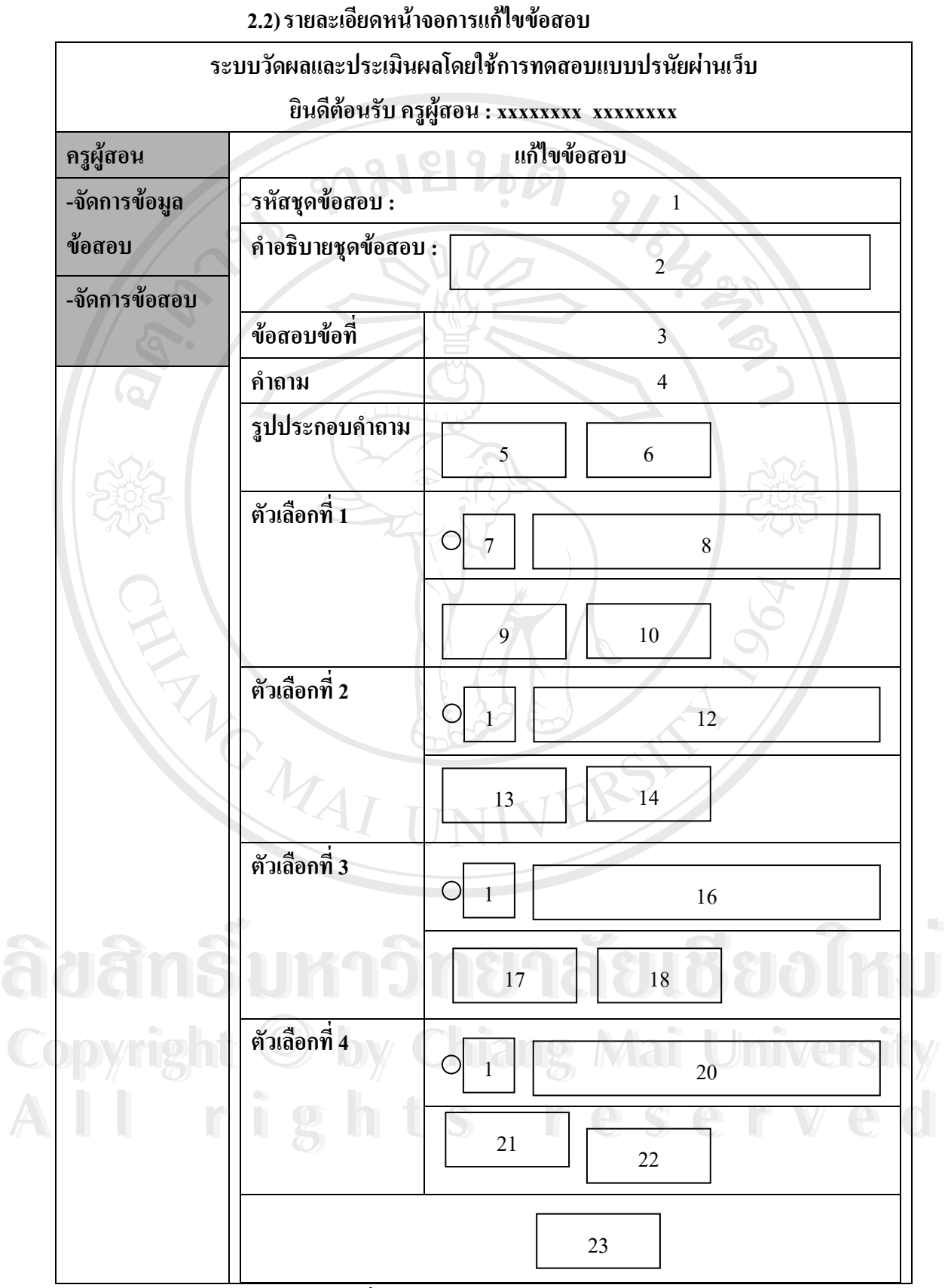

รูปที่ 5.21 หน้าจอการแก้ไขข้อสอบ

| หมายเลข        | รายละเอียด                                                           | ประเภท         |
|----------------|----------------------------------------------------------------------|----------------|
| 1              | แสคงรหัสชุดข้อสอบ                                                    | TextBox        |
| $\overline{2}$ | แสคงคำอธิบายชุคข้อสอบ                                                | TextBox        |
| 3              | แสคงลำดับที่ของข้อสอบในชุดข้อสอบ                                     | <b>TextBox</b> |
| 4              | ช่องรับค่าข้อความคำถาม                                               | <b>TextBox</b> |
| 5              | ช่องรับค่าที่อยู่ของไฟล์ประกอบคำถามในเครื่อง<br>คอมพิวเตอร์          | <b>TextBox</b> |
| $6\degree$     | ปุ่มค้นหาที่อยู่ของไฟล์ประกอบคำถามในเครื่อง<br>คอมพิวเตอร์           | CommandButton  |
| 7              | ปุ่มเลือกตัวเลือกที่เป็นตัวถูก (ถ้าตัวถูกเป็นตัวเลือกข้อที่ 1)       | RadioButton    |
| $\,8\,$        | ช่องรับค่าข้อความตัวเลือกที่ 1                                       | <b>TextBox</b> |
| 9              | ช่องรับค่าที่อยู่ของไฟล์ประกอบตัวเลือกที่ 1 ในเครื่อง<br>คอมพิวเตอร์ | <b>TextBox</b> |
| 10             | ปุ่มค้นหาที่อยู่ของไฟล์ประกอบตัวเลือกที่ 1 ในเครื่อง<br>คอมพิวเตอร์  | CommandButton  |
| 11             | ปุ่มเลือกตัวเลือกที่เป็นตัวถูก (ถ้าตัวถูกเป็นตัวเลือกข้อที่ 2)       | RadioButton    |
| 12             | ช่องรับค่าข้อความตัวเลือกที่ 2                                       | <b>TextBox</b> |
| 13             | ช่องรับค่าที่อยู่ของไฟล์ประกอบตัวเลือกที่ 2ในเครื่อง<br>คอมพิวเตอร์  | <b>TextBox</b> |
| 14             | ปุ่มค้นหาที่อยู่ของไฟล์ประกอบตัวเลือกที่ 2 ในเครื่อง                 | CommandButton  |
|                | คอมพิวเตอร์                                                          |                |
| 15             | ปุ่มเลือกตัวเลือกที่เป็นตัวถูก (ถ้าตัวถูกเป็นตัวเลือกข้อที่ 1)       | RadioButton    |
| 16             | ช่องรับค่าข้อความตัวเลือกที่ 3                                       | <b>TextBox</b> |

ตารางที่ 5.20 รายละเอียดหน้าจอการแก้ไขข้อสอบ

| หมายเลข | รายละเอียด                                                     | ประเภท         |
|---------|----------------------------------------------------------------|----------------|
| 17      | ช่องรับค่าที่อยู่ของใฟล์ประกอบตัวเลือกที่3ในเครื่อง            | <b>TextBox</b> |
|         | คอมพิวเตอร์                                                    |                |
| 18      | ปุ่มค้นหาที่อยู่ของไฟล์ประกอบตัวเลือกที่ 4ในเครื่อง            | CommandButton  |
|         | คอมพิวเตอร์                                                    |                |
| 19      | ปุ่มเลือกตัวเลือกที่เป็นตัวถูก (ถ้าตัวถูกเป็นตัวเลือกข้อที่ 4) | RadioButton    |
| 20      | ช่องรับค่าข้อความตัวเลือกที่ 4                                 | <b>TextBox</b> |
| 21      | ช่องรับค่าที่อยู่ของไฟล์ประกอบตัวเลือกที่ 4ในเครื่อง           | <b>TextBox</b> |
|         | คอมพิวเตอร์                                                    |                |
| 22      | ปุ่มก้นหาที่อยู่ของไฟล์ประกอบตัวเลือกที่ 4 ในเครื่อง           | CommandButton  |
|         | คอมพิวเตอร์                                                    |                |
| 23      | ปุ่มบันทึกข้อสอบ                                               | CommandButton  |
| 24      | ปุ่มลบรูปประกอบตัวเลือกที่ 1                                   | Link           |
| 25      | ปุ่มลบรูปประกอบตัวเลือกที่ 2                                   | Link           |
| 26      | ปุ่มลบรูปประกอบตัวเลือกที่ 3                                   | Link           |
| 27      | ปุ่มลบรูปประกอบตัวเลือกที่ 4                                   | Link           |

ตารางที่ 5.20 รายละเอียดหน้าจอการแก้ไขข้อสอบ (ต่อ)

**ÅÔ¢ÊÔ·¸ÔìÁËÒÇÔ·ÂÒÅÑÂàªÕ§ãËÁè ÅÔ¢ÊÔ·¸ÔìÁËÒÇÔ·ÂÒÅÑÂàªÕ§ãËÁè Copyright by Chiang Mai University Copyright by Chiang Mai University All rights reserved All rights reserved**

#### **3) สวนการตงค ั้ าการสอบ**

ในส่วนของการจัดการชุดข้อสอบดังรูปที่ 5.13 จะเชื่อมโยงสู่หน้าจอหลักของการ ตั้งค่าการสอบซึ่งมีส่วนประกอบต่าง ๆ ดังรูปที่ 5.22 ั้ ึ่

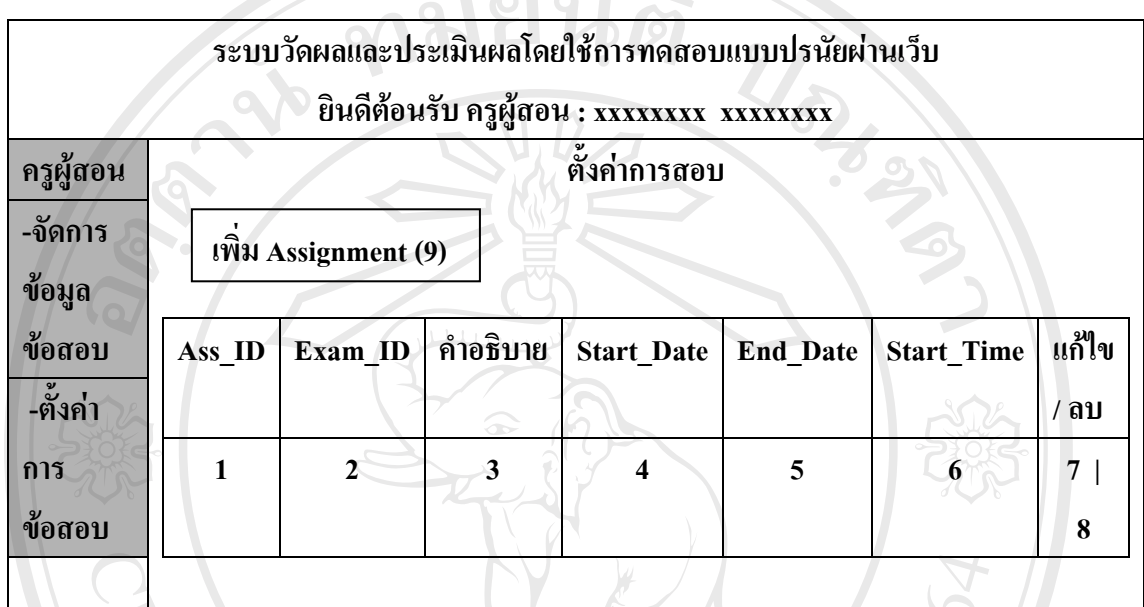

#### รูปที่ 5.22 หน้าจอหลักการตั้งค่าการสอบ

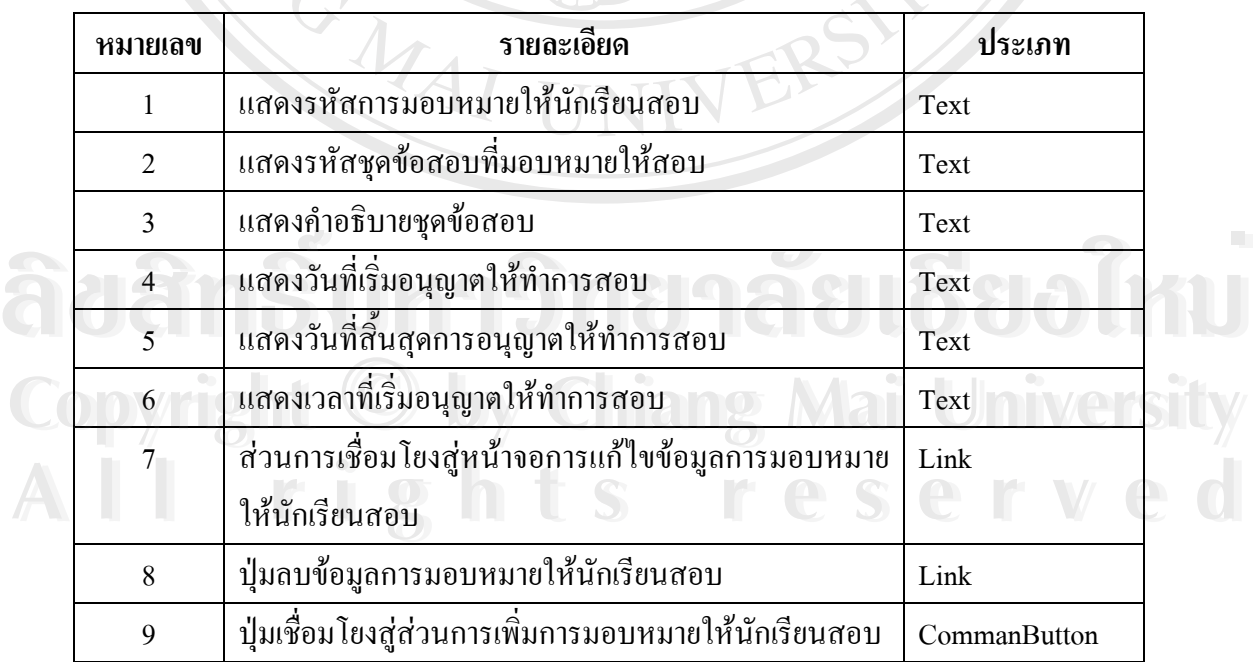

#### ตารางที่ 5.21 รายละเอียดหน้าจอหลักการตั้งค่าการสอบ ั้

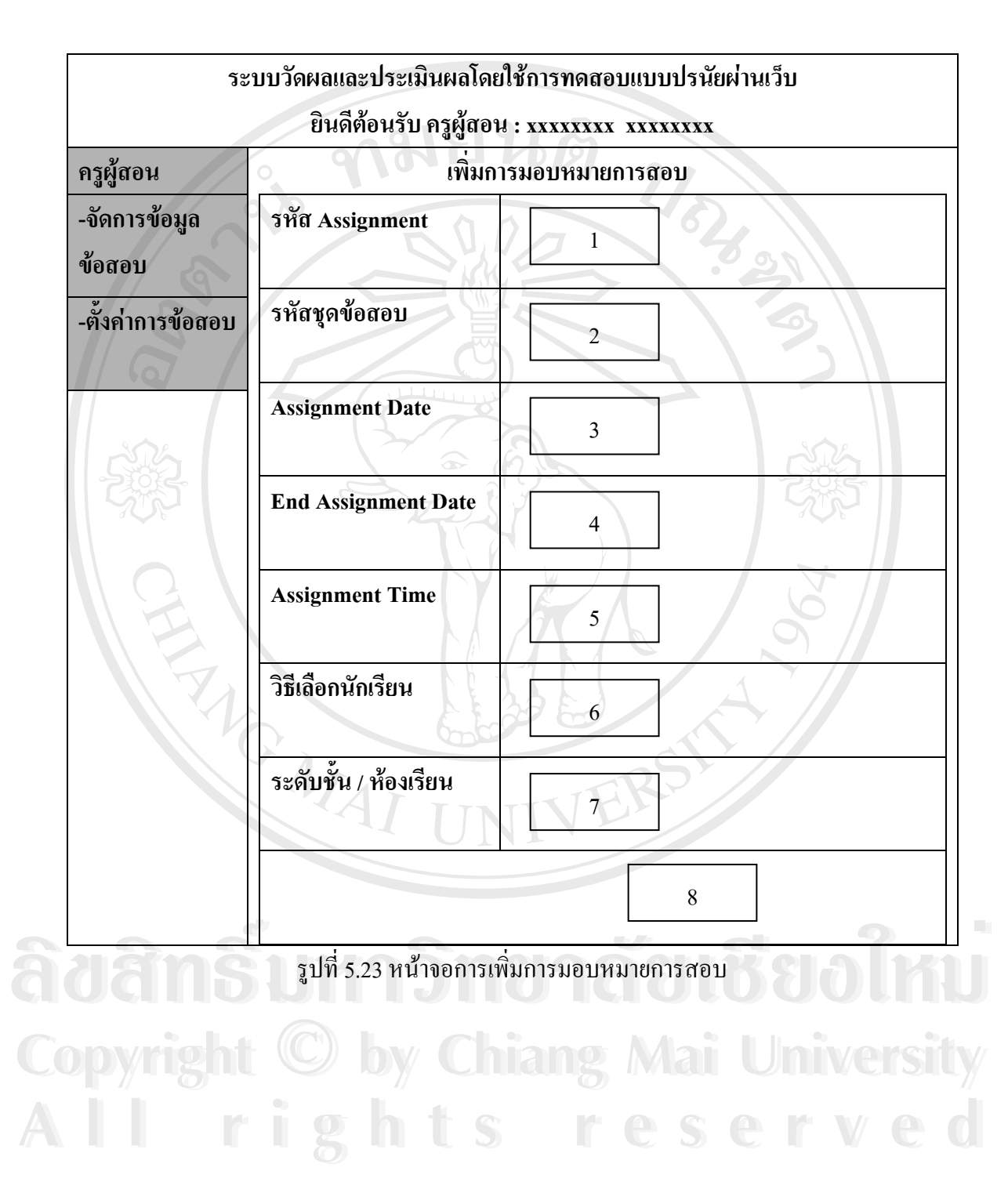

#### 3.1) รายละเอียดหน้าจอการเพิ่มการมอบหมายการสอบ **ิ่**

| แสคงรหัสการมอบหมายให้นักเรียนสอบ<br>1<br>TextBox<br>แสดงค่าให้เลือกรหัสชุดข้อสอบที่มอบหมายให้สอบ<br>2<br>ComboBox<br>__<br>แสดงวันที่เริ่มอนุญาตให้ทำการสอบ<br>3<br>TextBox |  |
|----------------------------------------------------------------------------------------------------|--|
|                                                                                                    |  |
|                                                                                                    |  |
|                                                                                                    |  |
| ้<br>แสดงวันที่สิ้นสุดการอนุญาตให้ทำการสอบ<br>$\overline{4}$<br>TextBox                                                                                                    |  |
| แสคงเวลาที่เริ่มอนุญาตให้ทำการสอบ<br>TextBox<br>5                                                                                                    |  |
| ์แสดงค่าให้เลือกวิธีการเลือกนักเรียนเป็นระดับชั้น หรือ<br>ComboBox<br>6                                                                                                    |  |
| เป็นรายห้อง                                                                                                    |  |
| แสดงค่าให้เลือกนักเรียนเป็นระดับชั้น หรือรายห้อง<br>$\overline{7}$<br>ComboBox                                                                                              |  |
| ปุ่มบันทึกข้อมูลการมอบหมายให้นักเรียนสอบ<br>CommandButton<br>8                                                                                                    |  |

ตารางที่ 5.22 รายละเอียดหน้าจอการเพิ่มการมอบหมายการสอบ ิ่

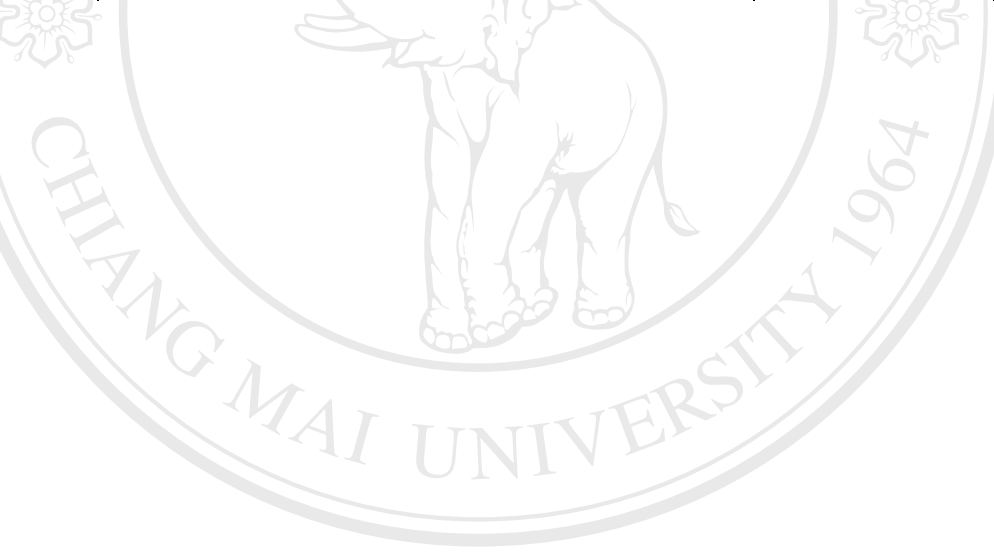

**ÅÔ¢ÊÔ·¸ÔìÁËÒÇÔ·ÂÒÅÑÂàªÕ§ãËÁè ÅÔ¢ÊÔ·¸ÔìÁËÒÇÔ·ÂÒÅÑÂàªÕ§ãËÁè Copyright by Chiang Mai University Copyright by Chiang Mai University All rights reserved All rights reserved**

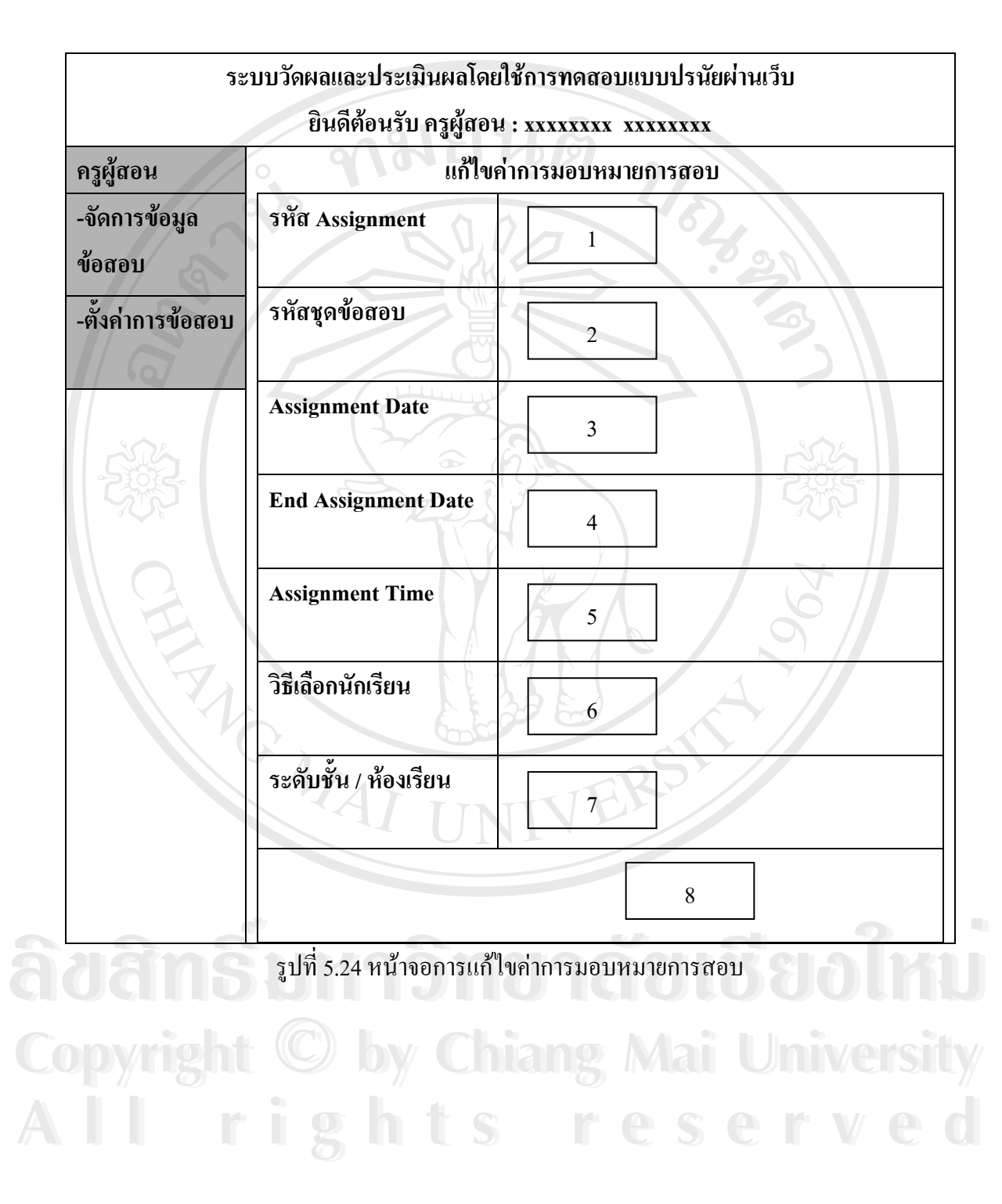

#### **3.2)รายละเอียดหนาจอการแกไขคาการมอบหมายการสอบ**

| หมายเลข        | รายละเอียด                                            | ประเภท         |
|----------------|-------------------------------------------------------|----------------|
| 1              | แสดงรหัสการมอบหมายให้นักเรียนสอบ                      | TextBox        |
| 2              | แสดงค่าให้เลือกรหัสชุดข้อสอบที่มอบหมายให้สอบ          | ComboBox       |
| 3              | แสคงวันที่เริ่มอนุญาตให้ทำการสอบ                      | <b>TextBox</b> |
| $\overline{4}$ | แสดงวันที่สิ้นสุดการอนุญาตให้ทำการสอบ                 | TextBox        |
| 5              | แสดงเวลาที่เริ่มอนุญาตให้ทำการสอบ                     | TextBox        |
| 6              | แสดงค่าให้เลือกวิธีการเลือกนักเรียนเป็นระดับชั้น หรือ | ComboBox       |
|                | เป็นรายห้อง                                           |                |
| $\overline{7}$ | แสดงค่าให้เลือกนักเรียนเป็นระดับชั้น หรือรายห้อง      | ComboBox       |
| 8              | ปุ่มบันทึกข้อมูลการมอบหมายให้นักเรียนสอบ              | CommandButton  |
|                |                                                       |                |

ตารางที่ 5.23 รายละเอียดหน้าจอการแก้ไขค่าการมอบหมายการสอบ

**5.3.2.2 สวนการรายงานผลคะแนนสอบ** 

เมื่อเข้าสู่ส่วนการรายงานผลคะแนนสอบจากหน้าจอหลักส่วนการใช้งานระบบ ื่ ของครูผู้สอน รูปที่ 5.12 จะเข้าสู่หน้าจอหลักการรายงานผลคะแนนสอบซึ่งจะมีเมนูย่อยดังรูปที่ ึ่ 5.25

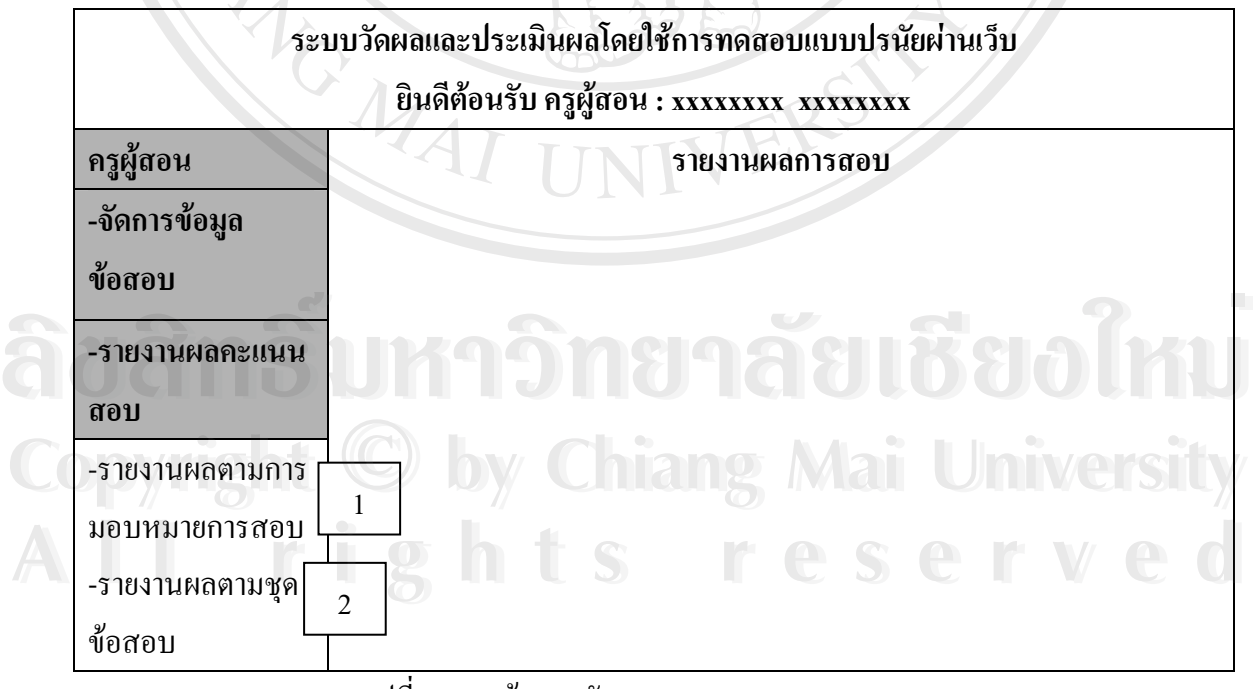

รูปที่ 5.25 หน้าจอหลักการรายงานผลคะแนนสอบ

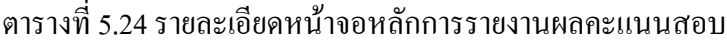

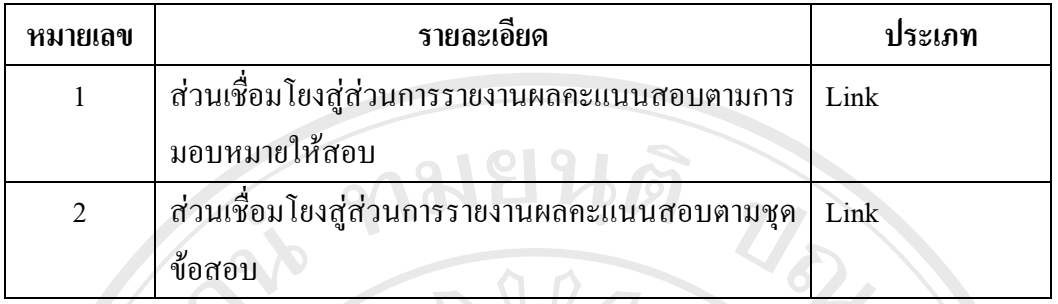

# **1)รายละเอียดหนาจอหลักการรายงานผลคะแนนตามการมอบหมายการสอบ**

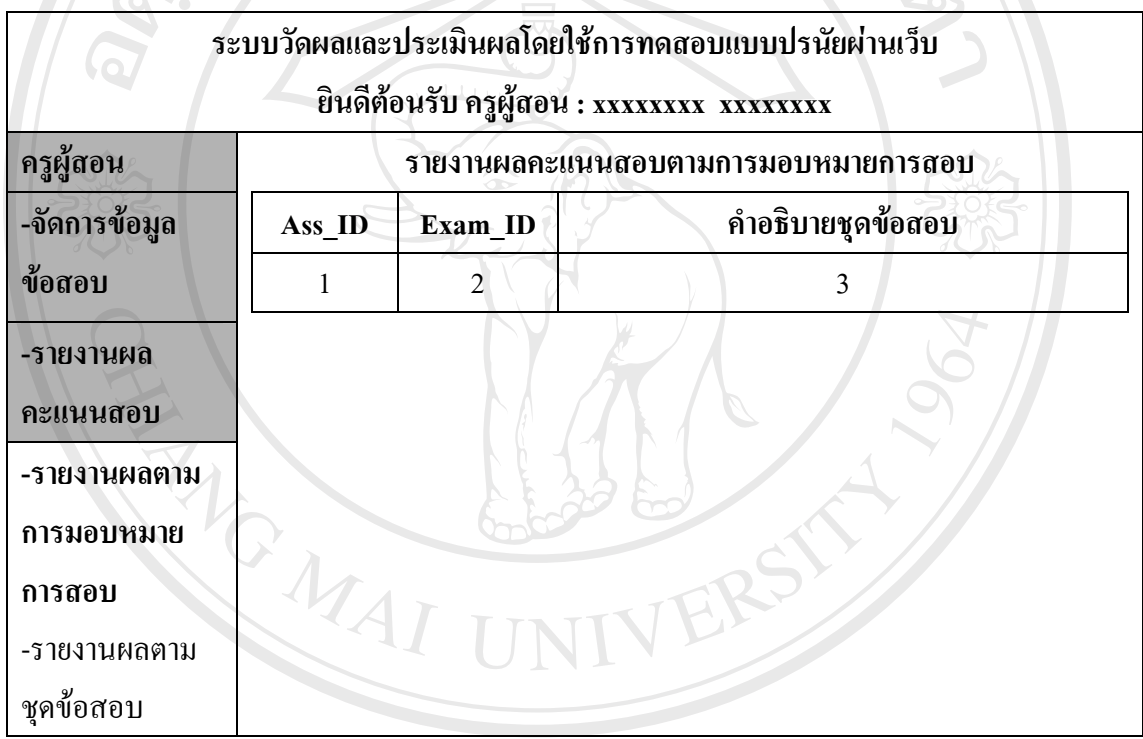

รูปที่ 5.26 หน้าจอหลักการรายงานผลคะแนนตามการมอบหมายการสอบ

# ล อังการ.26 หนางยหลักการรายงานผลคะแนนตามการมอบหมายการสอบ<br>คารางที่ 5.25 รายละเอียดหน้าจอหลักการรายงานผลคะแนนตามการมอบหมายการสอบ **ÅÔ¢ÊÔ·¸ÔìÁËÒÇÔ·ÂÒÅÑÂàªÕ§ãËÁè**

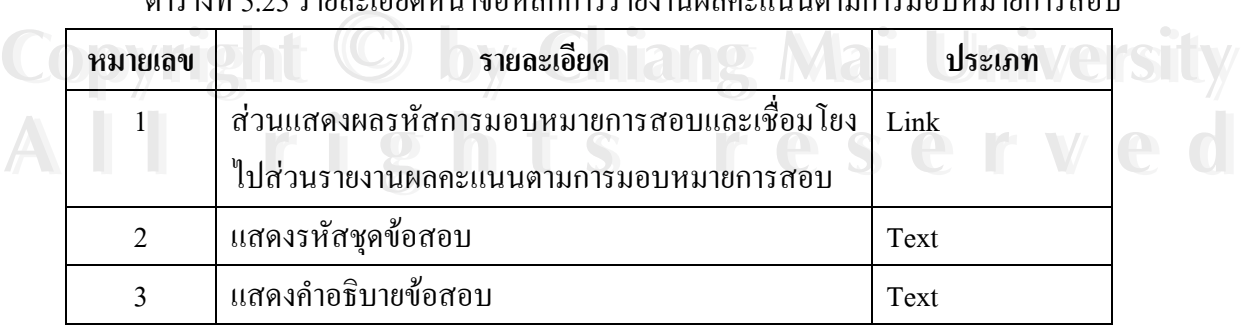

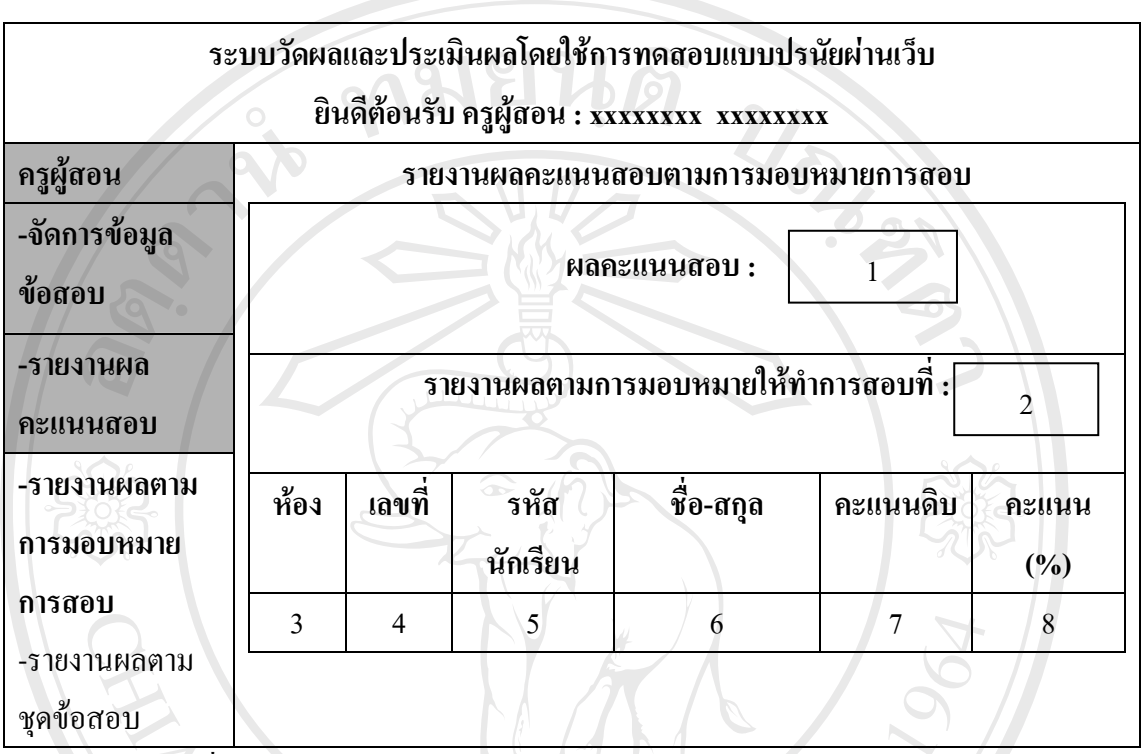

### **2)รายละเอียดหนาจอแสดงผลรายงานผลคะแนนตามการมอบหมายการสอบ**

รูปที่ 5.27 หนาจอแสดงผลรายงานผลคะแนนตามการมอบหมายการสอบ

#### ตารางที่ 5.26 รายละเอียดหน้าจอแสดงผลการรายงานผลคะแนนตามการมอบหมายการสอบ

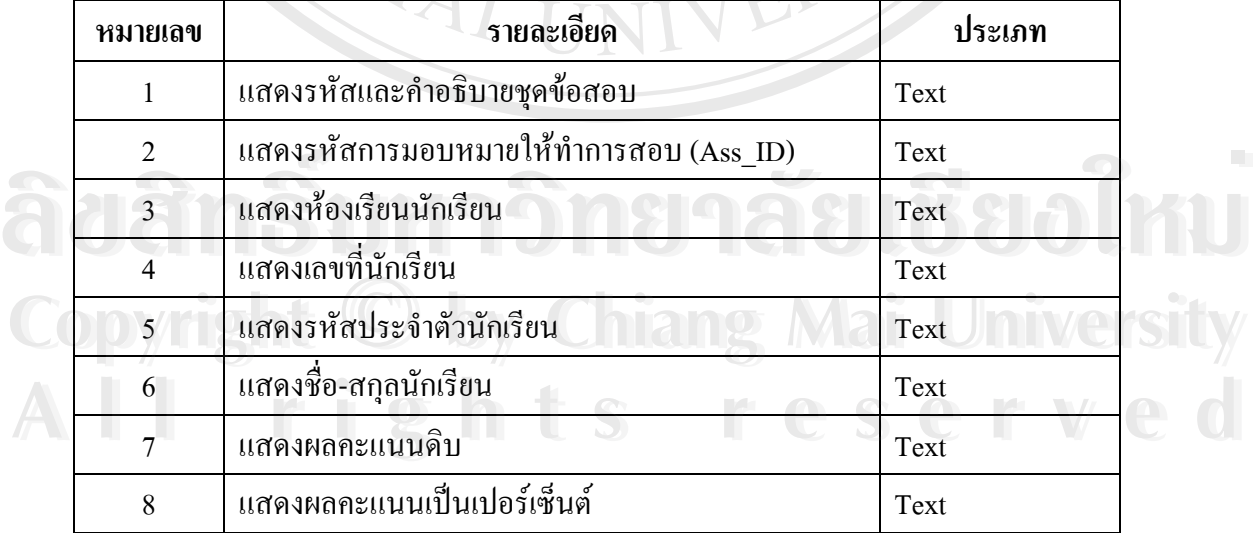

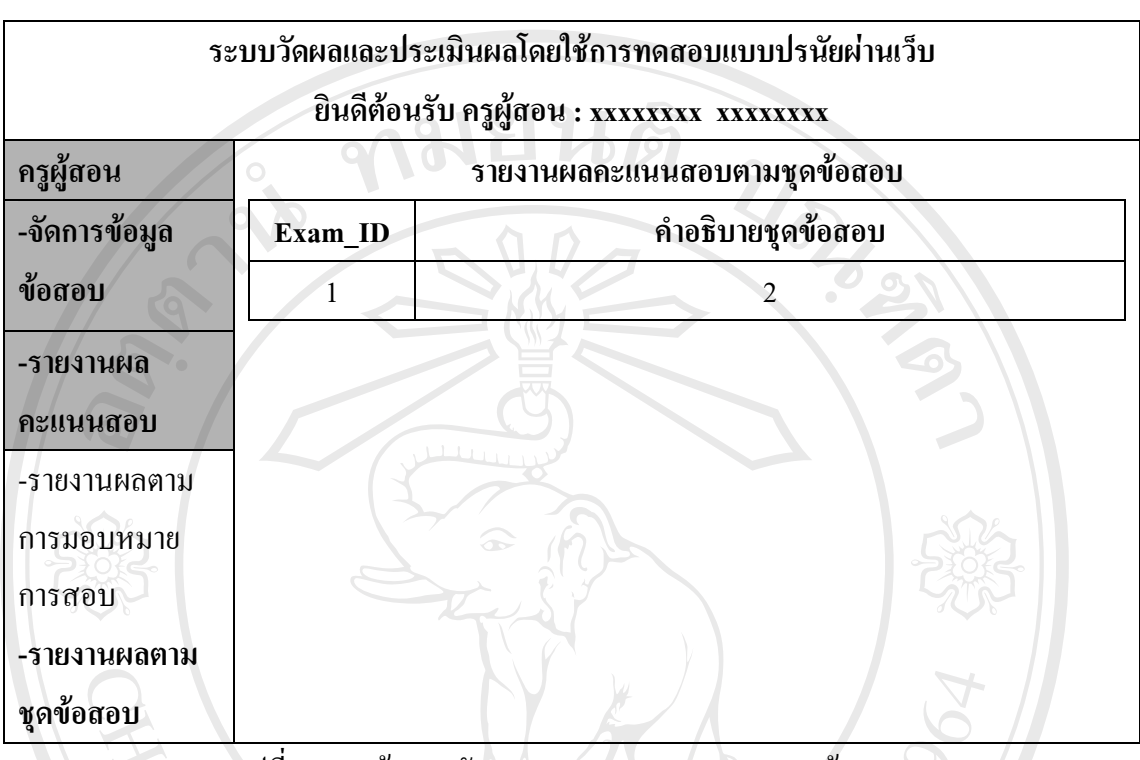

#### **3)รายละเอียดหนาจอหลักการรายงานผลคะแนนตามชดขุ อสอบ**

รูปที่ 5.28 หน้าจอหลักการรายงานผลคะแนนตามชุดข้อสอบ

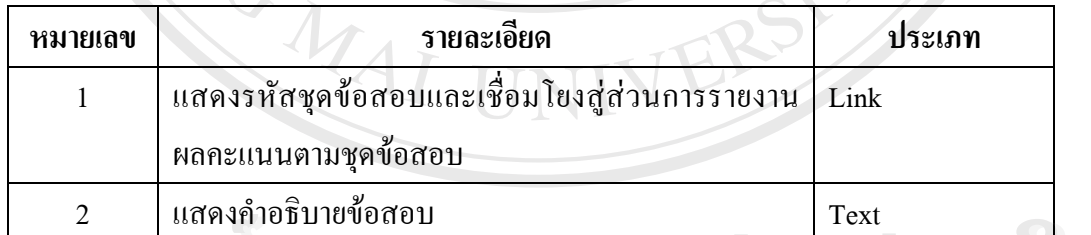

#### ตารางที่ 5.27 รายละเอียดหน้าจอหลักการรายงานผลคะแนนตามชุดข้อสอบ ี่

<sup>2</sup>แสดงคําอธิบายขอสอบ Text **ÅÔ¢ÊÔ·¸ÔìÁËÒÇÔ·ÂÒÅÑÂàªÕ§ãËÁè ÅÔ¢ÊÔ·¸ÔìÁËÒÇÔ·ÂÒÅÑÂàªÕ§ãËÁè Copyright by Chiang Mai University Copyright by Chiang Mai University All rights reserved All rights reserved**

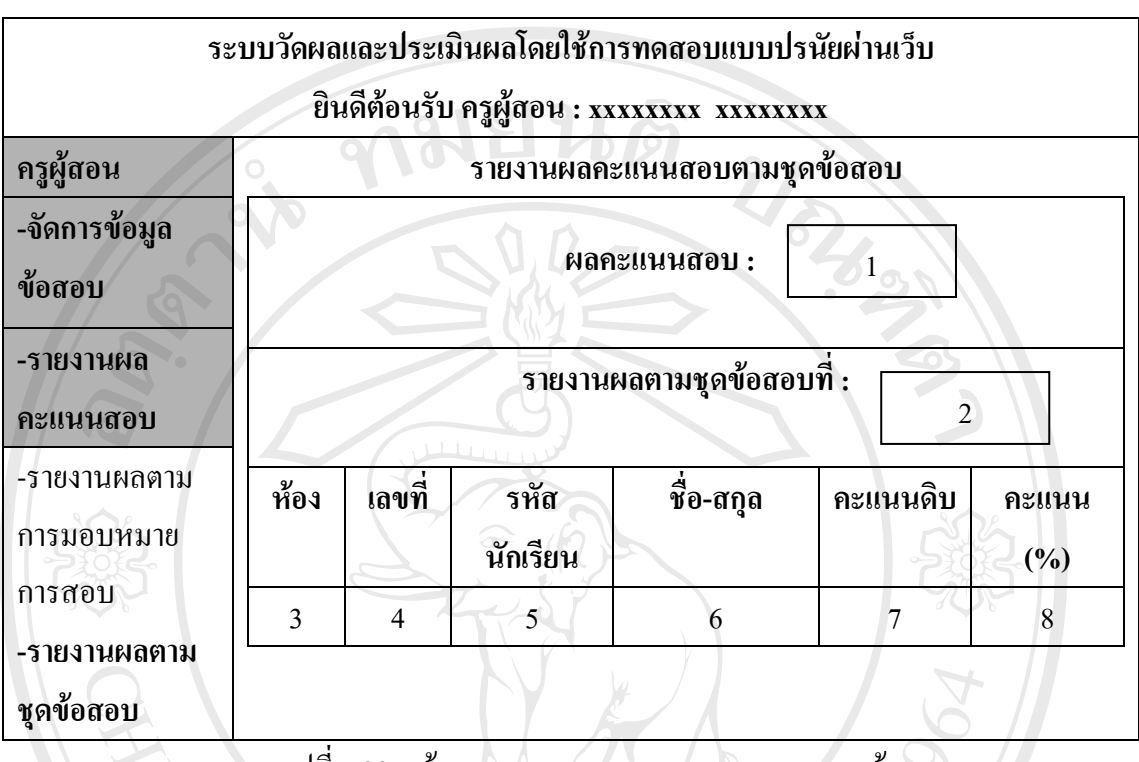

# **4) รายละเอียดหนาจอแสดงผลรายงานผลคะแนนตามชดขุ อสอบ**

รูปที่ 5.29 หน้าจอแสดงผลรายงานผลคะแนนตามชุดข้อสอบ

| ิตารางที่ 5.28 รายละเอียดหน้าจอแสดงผลรายงานผลคะแนนตามชดข้อสอบ |            |                |  |  |  |  |  |
|---------------------------------------------------------------|------------|----------------|--|--|--|--|--|
| ยเลข                                                          | รายละเอ๋ยด | <u> ประเภท</u> |  |  |  |  |  |
|                                                               | $\sim$ 1   |                |  |  |  |  |  |

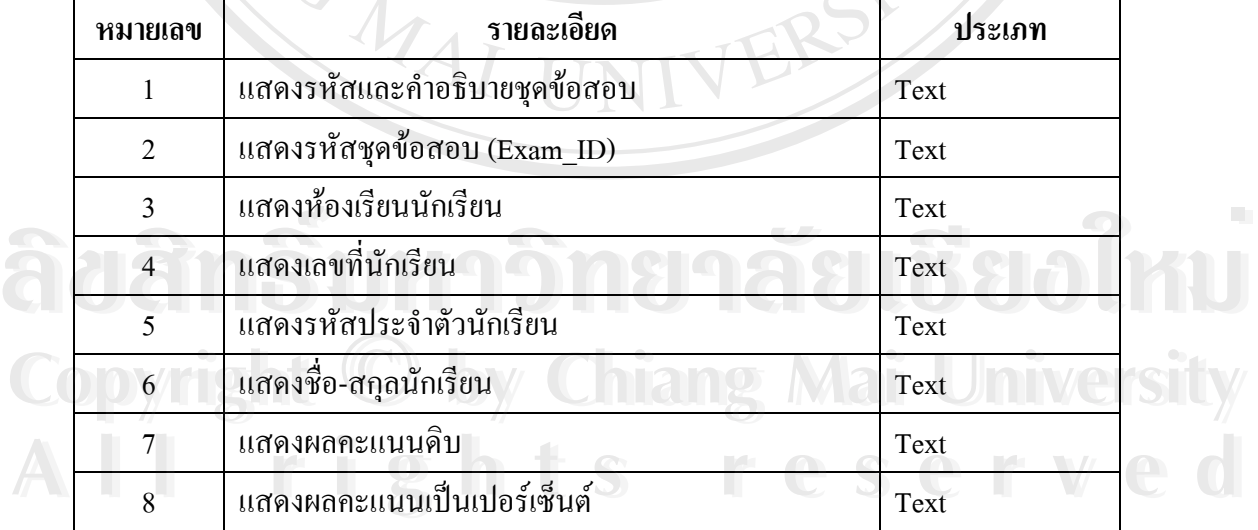

#### **5.3.2.3 สวนการวิเคราะหขอสอบ**

เมื่อเข้าสู่ส่วนการวิเคราะห์ข้อสอบ (ส่วนหมายเลข 3) จากหน้าจอหลักส่วนการใช้ ื่ งานระบบของครูผู้สอนในรูปที่ 5.12 จะเข้าสู่หน้าจอหลักส่วนการวิเคราะห์ข้อสอบซึ่งจะมีเมนูย่อย ึ่ ดังรูปที่ 5.30 ามยนดิ

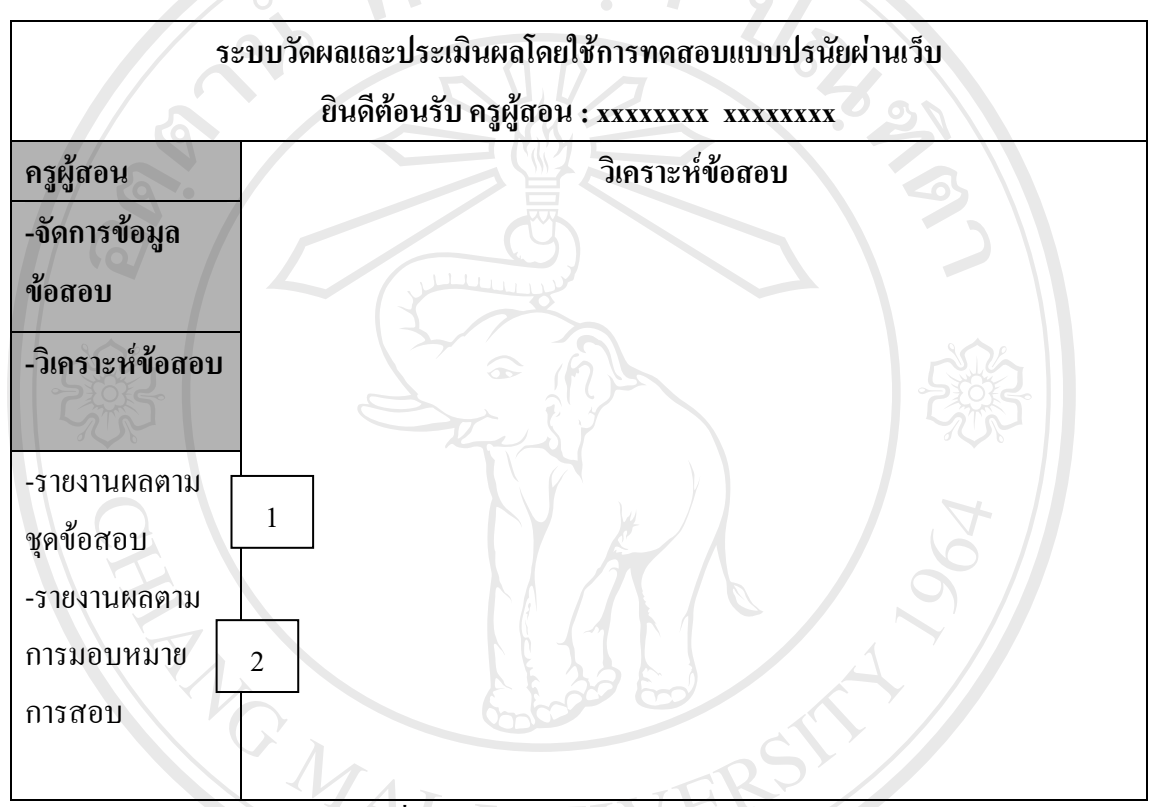

รูปที่ 5.30 หน้าจอหลักส่วนการวิเคราะห์ข้อสอบ

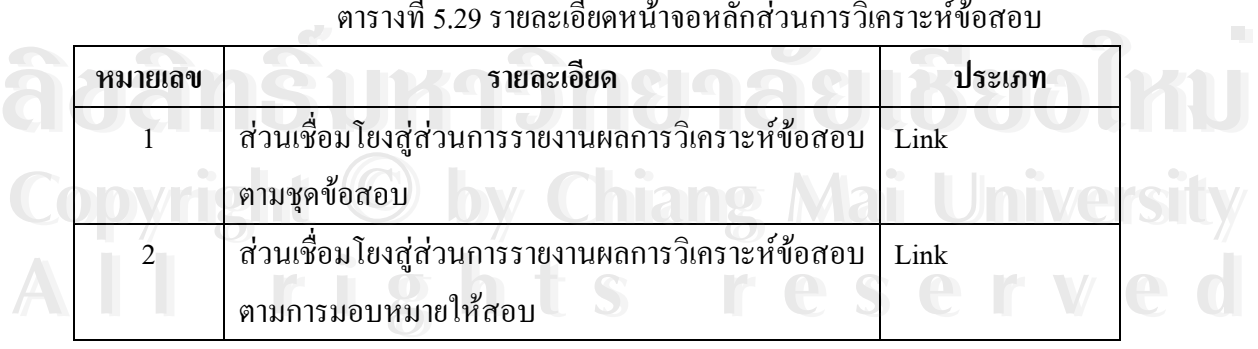

#### ตารางท 5.29 รายละเอียดหนาจอหลักสวนการวิเคราะหขอสอบ

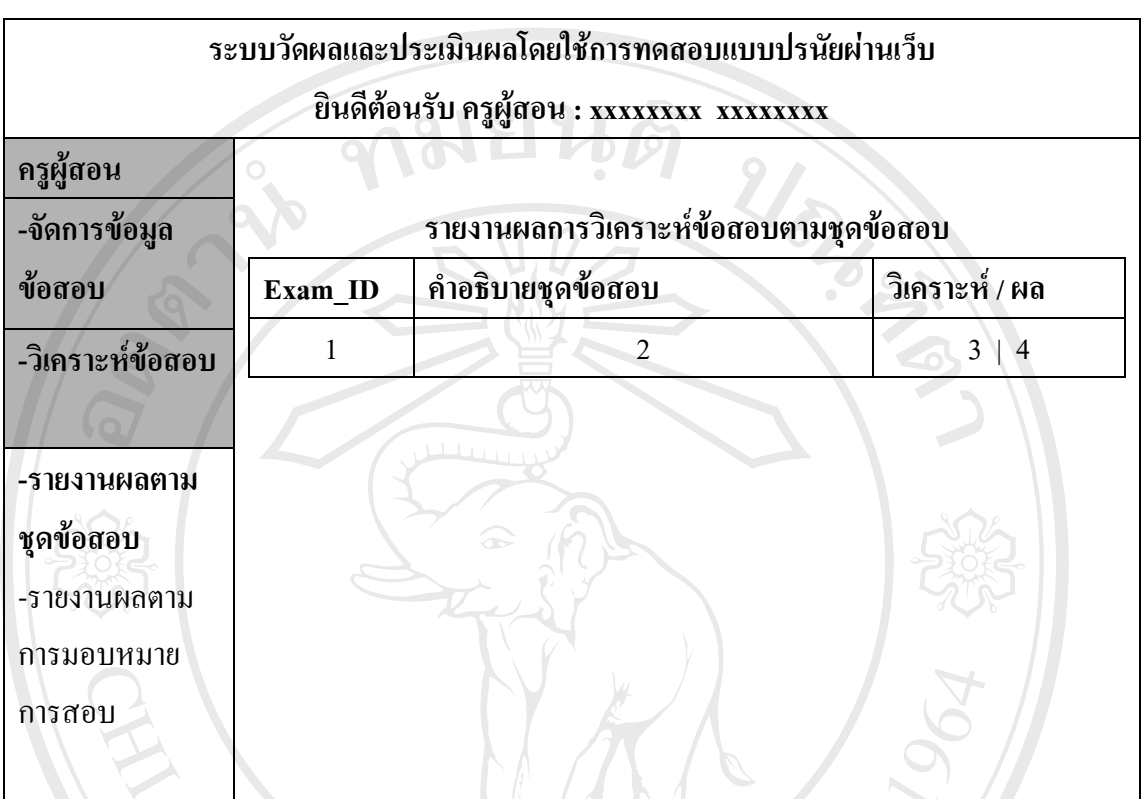

#### **1)รายละเอียดหนาจอหลักการรายงานผลการวิเคราะหขอสอบตามชดขุ อสอบ**

รูปที่ 5.31 หน้าจอหลักการรายงานผลการวิเคราะห์ข้อสอบตามชุดข้อสอบ

#### ตารางที่ 5.30 รายละเอียดหน้าจอหลักการรายงานผลการวิเคราะห์ข้อสอบตามชุดข้อสอบ

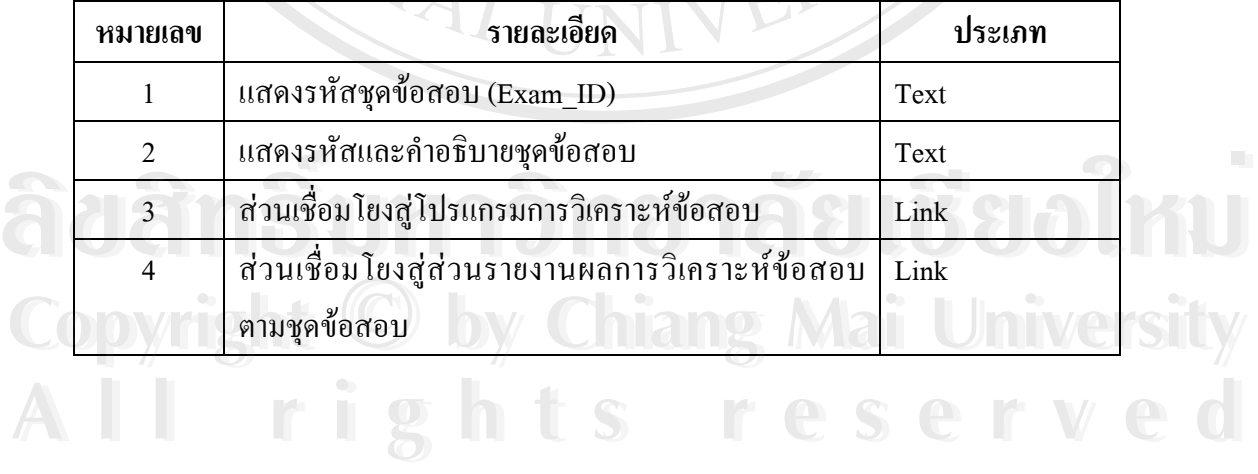

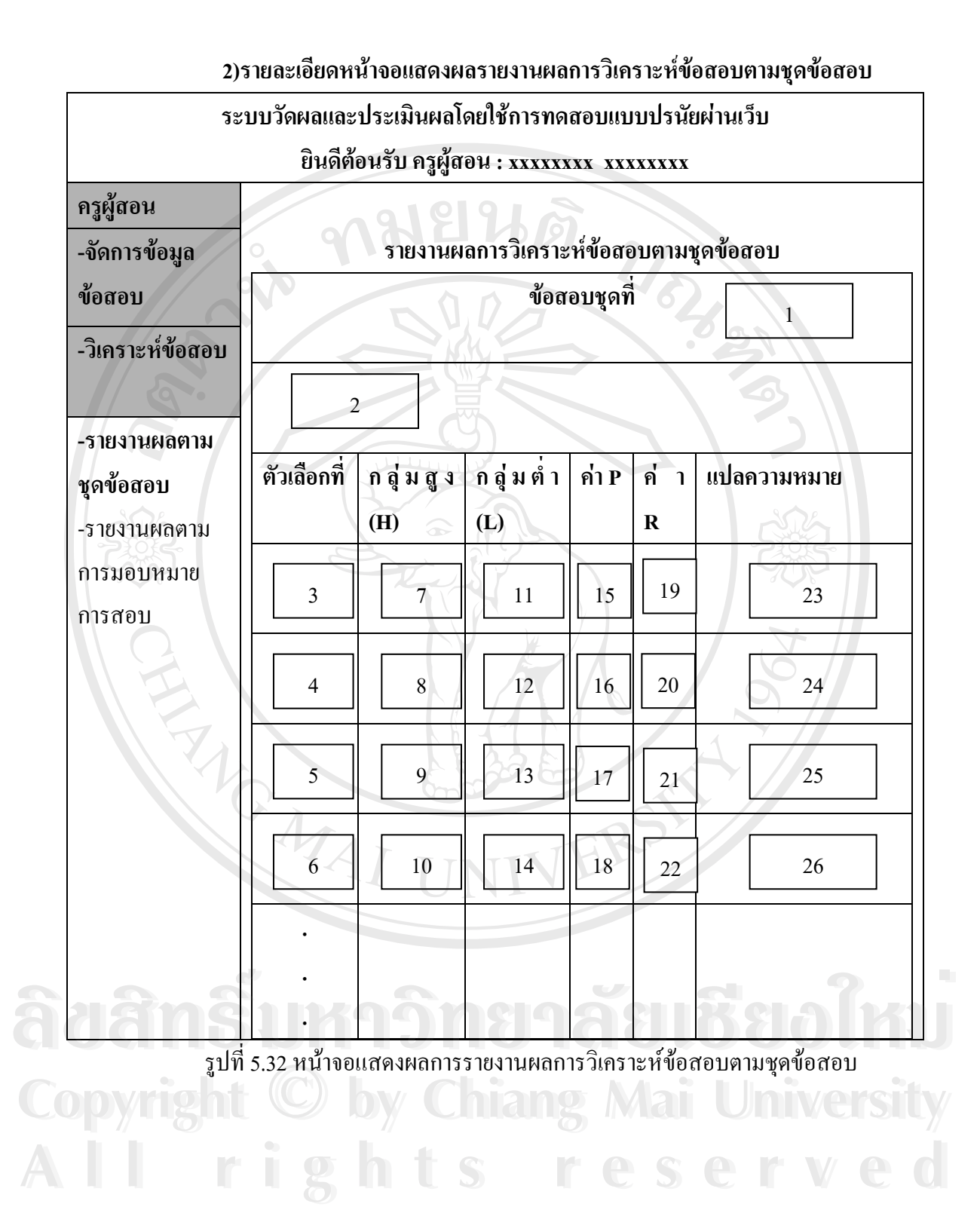

| หมายเลข        | รายละเอียด                                              | ประเภท |
|----------------|---------------------------------------------------------|--------|
| $\mathbf{1}$   | แสคงรหัสและคำอธิบายชุคข้อสอบ                            | Text   |
| $\sqrt{2}$     | แสคงลำดับข้อสอบและคำถาม                                 | Text   |
| $\mathfrak{Z}$ | แสคงข้อมูลลำดับตัวเลือกที่ 1 ของข้อสอบ                  | Text   |
| $\overline{4}$ | แสดงข้อมูลลำดับตัวเลือกที่ 2 ของข้อสอบ                  | Text   |
| $\mathfrak{S}$ | ้แสดงข้อมูลลำดับตัวเลือกที่ 3 ของข้อสอบ                 | Text   |
| 6              | ้แสคงข้อมูลลำดับตัวเลือกที่ 4 ของข้อสอบ                 | Text   |
| 7/             | แสดงข้อมูลผลรวมของผู้ที่เลือกตัวเลือกที่ 1 ในกลุ่มสูง   | Text   |
| $\,8\,$        | แสดงข้อมูลผลรวมของผู้ที่เลือกตัวเลือกที่ 2 ในกลุ่มสูง   | Text   |
| $\overline{9}$ | แสคงข้อมูลผลรวมของผู้ที่เลือกตัวเลือกที่ 3 ในกลุ่มสูง   | Text   |
| 10             | แสดงข้อมูลผลรวมของผู้ที่เลือกตัวเลือกที่ 4 ในกลุ่มสูง   | Text   |
| 11             | ้แสดงข้อมูลผลรวมของผู้ที่เลือกตัวเลือกที่ 1 ในกลุ่มต่ำ  | Text   |
| 12             | ้ แสดงข้อมูลผลรวมของผู้ที่เลือกตัวเลือกที่ 2 ในกลุ่มต่ำ | Text   |
| 13             | แสคงข้อมูลผลรวมของผู้ที่เลือกตัวเลือกที่ 3 ในกลุ่มต่ำ   | Text   |
| 14             | แสดงข้อมูลผลรวมของผู้ที่เลือกตัวเลือกที่ 4 ในกลุ่มต่ำ   | Text   |
| 15             | แสดงค่าความยากของตัวเลือกที่ 1                          | Text   |
| 16             | แสดงค่าความยากของตัวเลือกที่ 2                          | Text   |
| 17             | แสดงค่าความยากของตัวเลือกที่ 3                          | Text   |
| 18             | แสดงค่าความยากของตัวเลือกที่ 4                          | Text   |
| 19             | แสดงค่าอำนาจจำแนกของตัวเลือกที่ 1                       | Text   |
| 20             | แสดงค่าอำนาจจำแนกของตัวเลือกที่ 2                       | Text   |
| 21             | แสดงค่าอำนาจจำแนกของตัวเลือกที่ 3                       | Text   |
| 22             | แสดงค่าอำนาจจำแนกของตัวเลือกที่ 4                       | Text   |
| 23             | แสดงการแปลความความของค่าความยากและอำนาจ                 | Text   |
|                | ้จำแนกของตัวเลือกที่ 1                                  |        |
| 24             | แสคงการแปลความความของค่าความยากและอำนาจ                 | Text   |
|                | จำแนกของตัวเลือกที่ 2                                   |        |

ตารางที่ 5.31 รายละเอียดหน้าจอแสดงผลรายงานผลการวิเคราะห์ข้อสอบตามชุดข้อสอบ

### ตารางที่ 5.31 รายละเอียดหน้าจอแสดงผลรายงานผลการวิเคราะห์ข้อสอบตามชุดข้อสอบ  $(\vec{p}|\vec{v})$

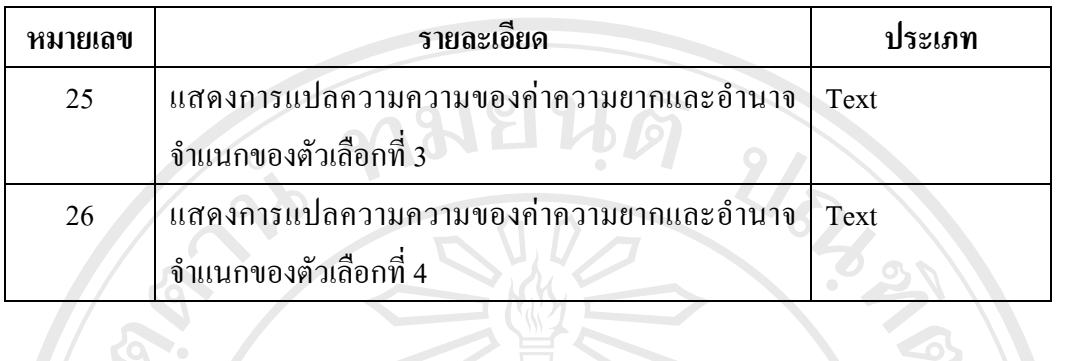

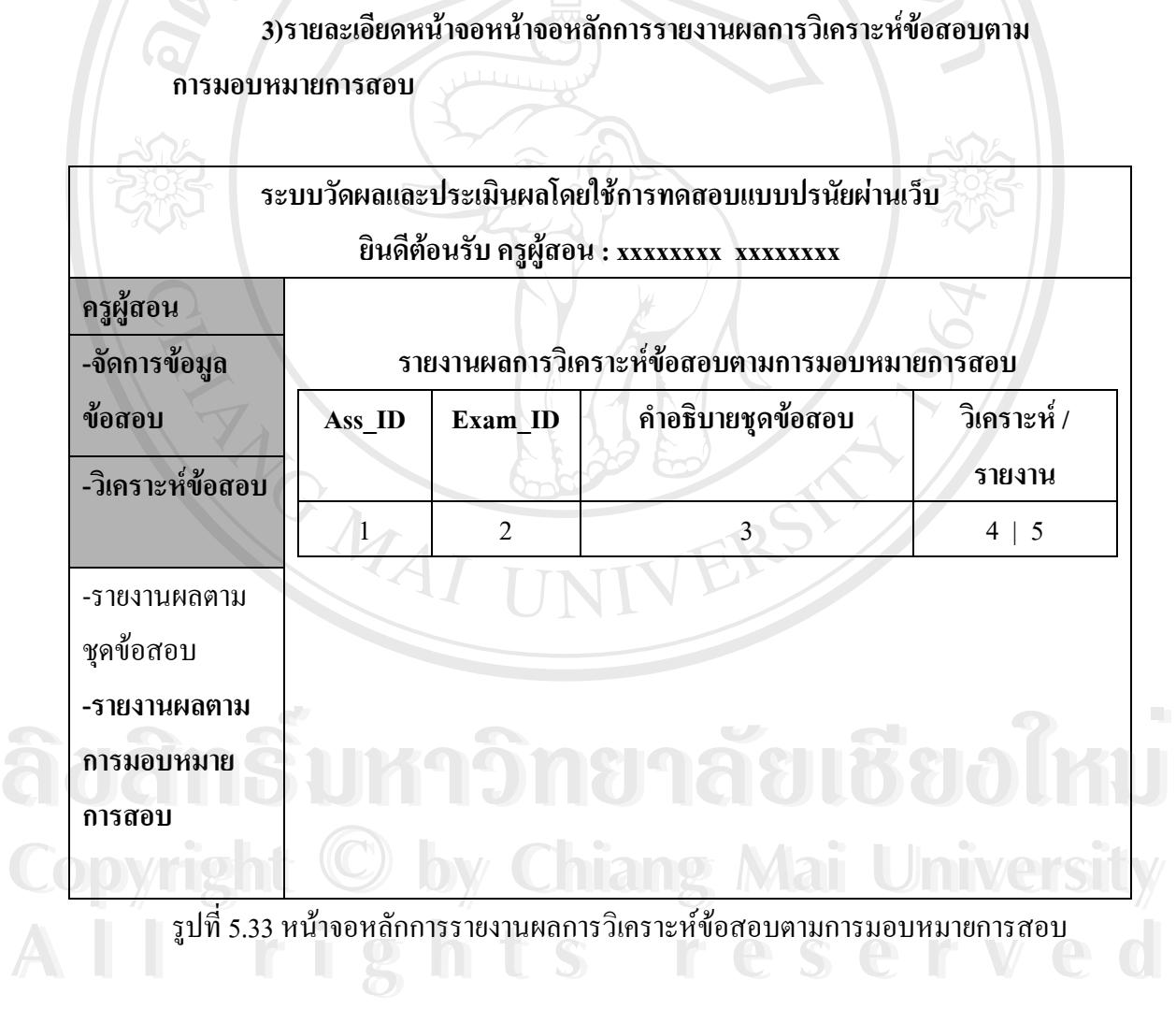

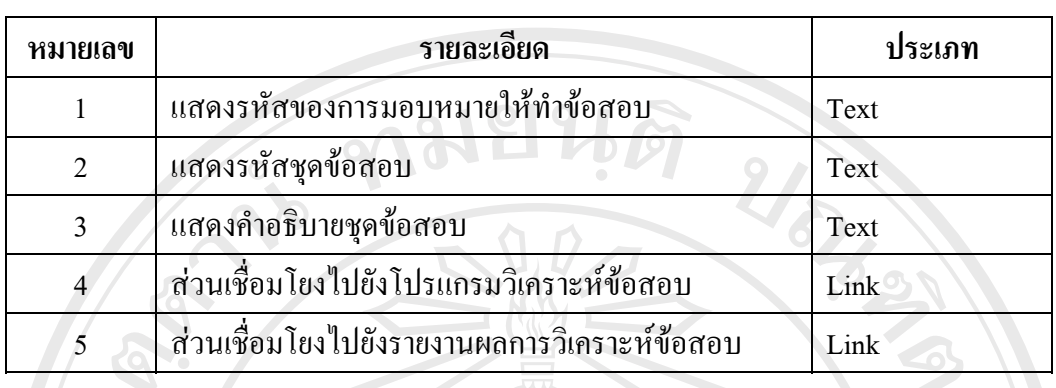

ตารางที่ 5.32 รายละเอียดหน้าจอหลักการรายงานผลการวิเคราะห์ข้อสอบตามการ

มอบหมายการสอบ

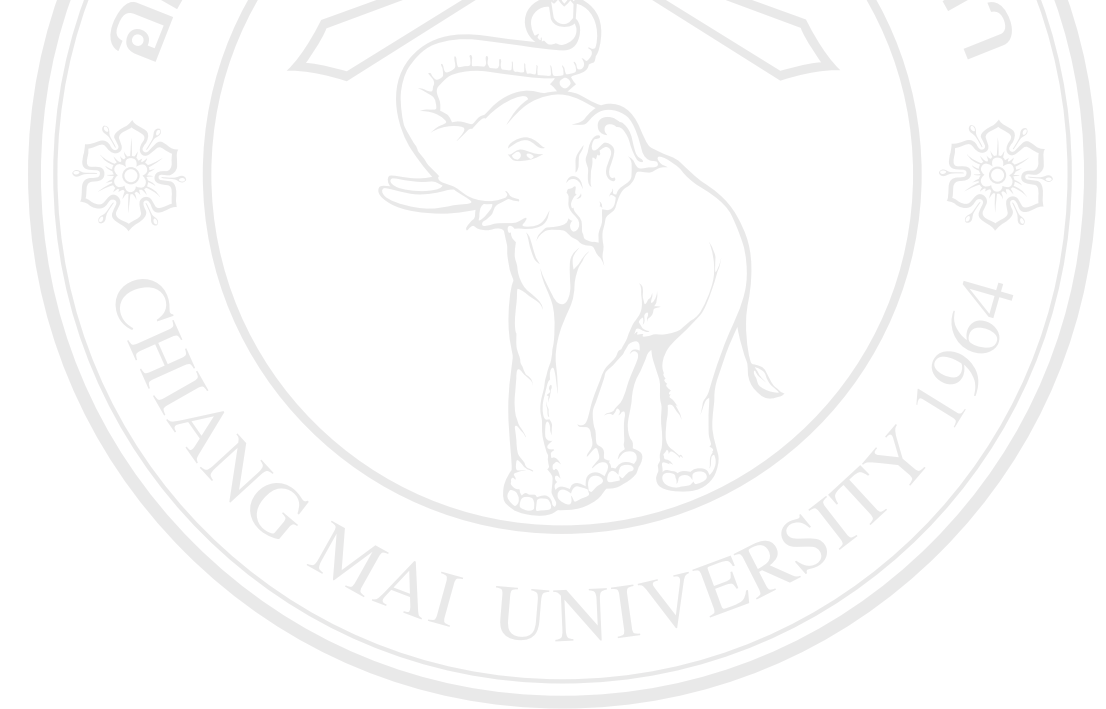

**ÅÔ¢ÊÔ·¸ÔìÁËÒÇÔ·ÂÒÅÑÂàªÕ§ãËÁè ÅÔ¢ÊÔ·¸ÔìÁËÒÇÔ·ÂÒÅÑÂàªÕ§ãËÁè Copyright by Chiang Mai University Copyright by Chiang Mai University All rights reserved All rights reserved**

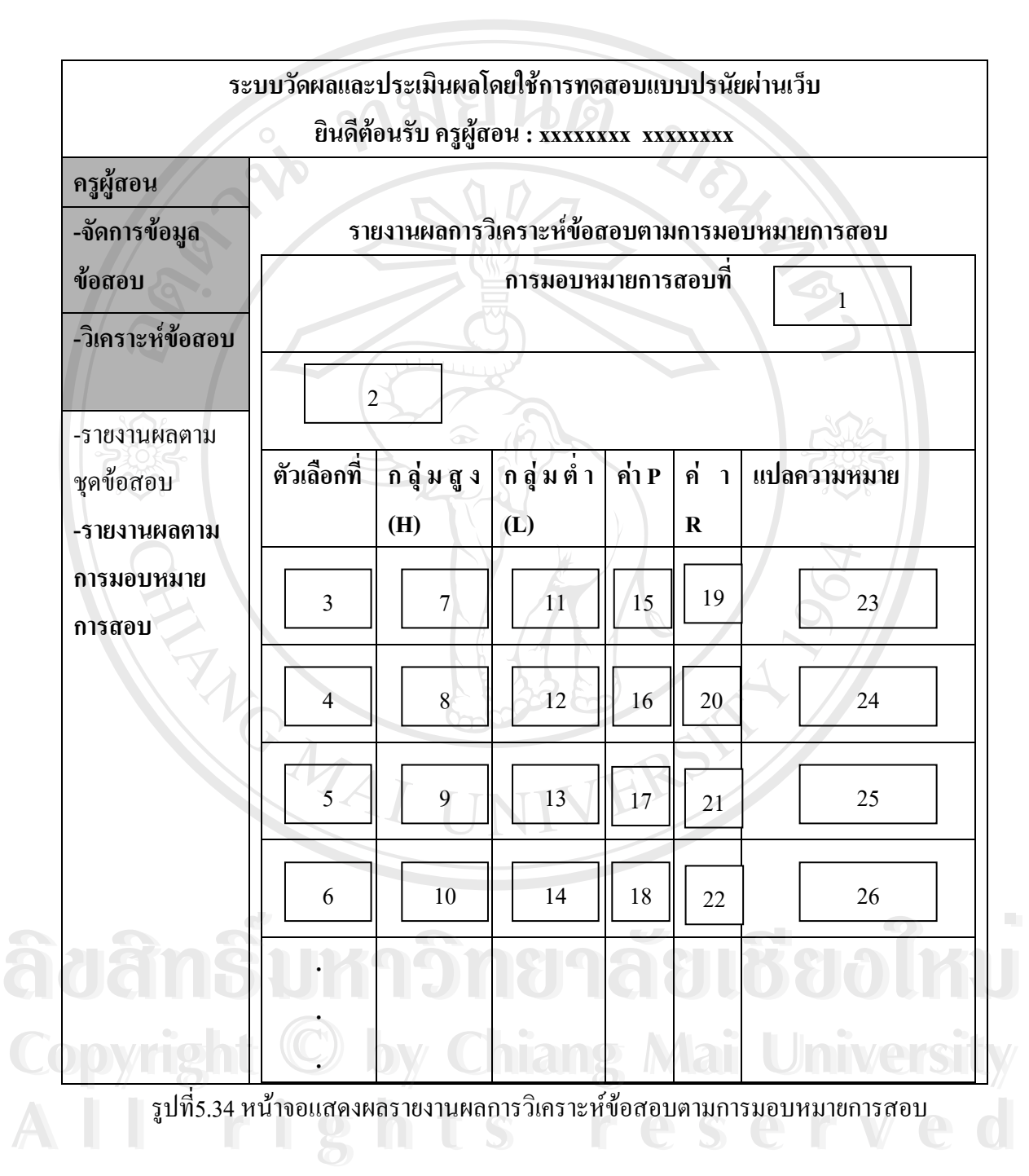

 **4)รายละเอียดหนาจอแสดงผลรายงานผลการวิเคราะหขอสอบตามการมอบหมาย การสอบ**

| หมายเลข                  | รายละเอียด                                             | ประเภท |
|--------------------------|--------------------------------------------------------|--------|
| 1                        | แสคงรหัสและคำอธิบายชุคข้อสอบ                           | Text   |
| $\overline{2}$           | แสดงลำดับข้อสอบและคำถาม                                | Text   |
| 3                        | แสดงข้อมูลลำดับตัวเลือกที่ 1 ของข้อสอบ                 | Text   |
| $\overline{\mathcal{A}}$ | ้ แสดงข้อมูลลำดับตัวเลือกที่ 2 ของข้อสอบ               | Text   |
| 5                        | ้แสดงข้อมูลลำดับตัวเลือกที่ 3 ของข้อสอบ                | Text   |
| 6                        | แสดงข้อมูลลำดับตัวเลือกที่ 4 ของข้อสอบ                 | Text   |
| $\overline{7}$           | แสคงข้อมูลผลรวมของผู้ที่เลือกตัวเลือกที่ 1 ในกลุ่มสูง  | Text   |
| 8                        | แสดงข้อมูลผลรวมของผู้ที่เลือกตัวเลือกที่ 2 ในกลุ่มสูง  | Text   |
| 9                        | แสดงข้อมูลผลรวมของผู้ที่เลือกตัวเลือกที่ 3 ในกลุ่มสูง  | Text   |
| 10                       | แสดงข้อมูลผลรวมของผู้ที่เลือกตัวเลือกที่ 4 ในกลุ่มสูง  | Text   |
| 11                       | แสดงข้อมูลผลรวมของผู้ที่เลือกตัวเลือกที่ 1 ในกลุ่มต่ำ  | Text   |
| 12                       | ้แสดงข้อมูลผลรวมของผู้ที่เลือกตัวเลือกที่ 2 ในกลุ่มต่ำ | Text   |
| 13                       | ้แสดงข้อมูลผลรวมของผู้ที่เลือกตัวเลือกที่ 3 ในกลุ่มต่ำ | Text   |
| 14                       | แสดงข้อมูลผลรวมของผู้ที่เลือกตัวเลือกที่ 4 ในกลุ่มต่ำ  | Text   |
| 15                       | แสดงค่าความยากของตัวเลือกที่ 1                         | Text   |
| 16                       | แสดงค่าความยากของตัวเลือกที่ 2                         | Text   |
| 17                       | แสดงค่าความยากของตัวเลือกที่ 3                         | Text   |
| 18                       | แสดงค่าความยากของตัวเลือกที่ 4                         | Text   |
| 19                       | แสดงค่าอำนาจจำแนกของตัวเลือกที่ 1                      | Text   |
| 20                       | แสดงค่าอำนาจจำแนกของตัวเลือกที่ 2                      | Text   |
| 21                       | แสคงค่าอำนาจจำแนกของตัวเลือกที่ 3                      | Text   |
| 22                       | ้แสดงค่าอำนาจจำแนกของตัวเลือกที่ 4                     | Text   |
| 23                       | แสดงการแปลความความของค่าความยากและอำนาจ                | Text   |
|                          | ้จำแนกของตัวเลือกที่ 1                                 |        |
| 24                       | แสดงการแปลความความของค่าความยากและอำนาจ                | Text   |
|                          | จำแนกของตัวเลือกที่ 2                                  |        |

ตารางที่ 5.33 รายละเอียดหน้าจอแสดงผลรายงานผลการวิเคราะห์ข้อสอบตามการมอบหมาย

ตารางที่ 5.33 รายละเอียดหน้าจอแสดงผลรายงานผลการวิเคราะห์ข้อสอบตามการ

มอบหมายการสอบ (ต่อ)

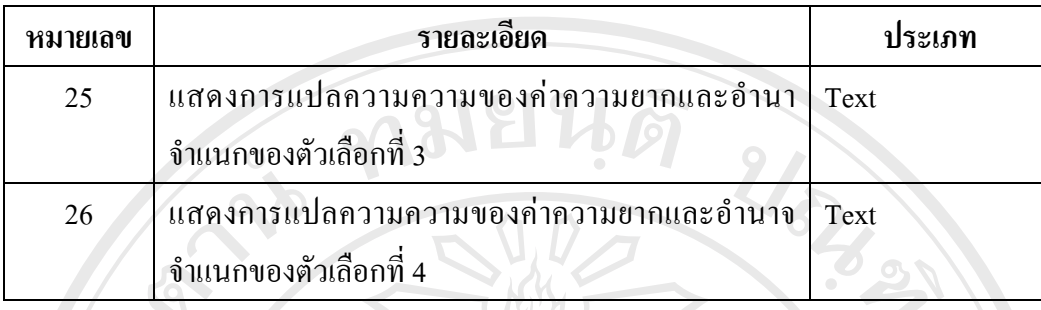

**5.4 สวนการตดติ อนักเรียน**

# **5.4.1 หนาจอการเขาสูระบบ**

เมื่อคลิ๊กที่เมนูหลักในส่วนของนักเรียนจะขึ้นหน้าจอแรกของการเข้าสู่ระบบ ๑ ซึ่งจะมีการ ื่ ิ๊ ี่ ึ้ ให้นักเรียน กรอกรหัสประจำตัวนักเรียนและรหัสผ่าน ก่อนที่จะเข้าสู่ระบบ ดังรูปที่ 5.11

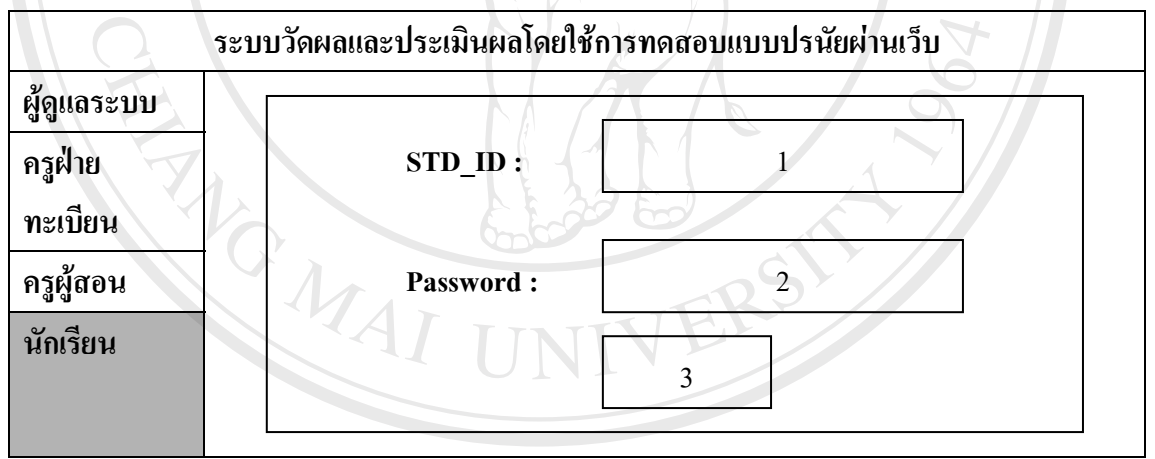

รูปที่ 5.35 รูปแสดงหน้าจอการตรวจสอบรหัสประจำตัวนักเรียนและรหัสผ่านของนักเรียน

ตารางท 5.34 รายละเอียดหนาจอการตรวจสอบรหัสประจําตวนั ักเรียนและรหัสผานของนักเรียน **ÅÔ¢ÊÔ·¸ÔìÁËÒÇÔ·ÂÒÅÑÂàªÕ§ãËÁè ÅÔ¢ÊÔ·¸ÔìÁËÒÇÔ·ÂÒÅÑÂàªÕ§ãËÁè**

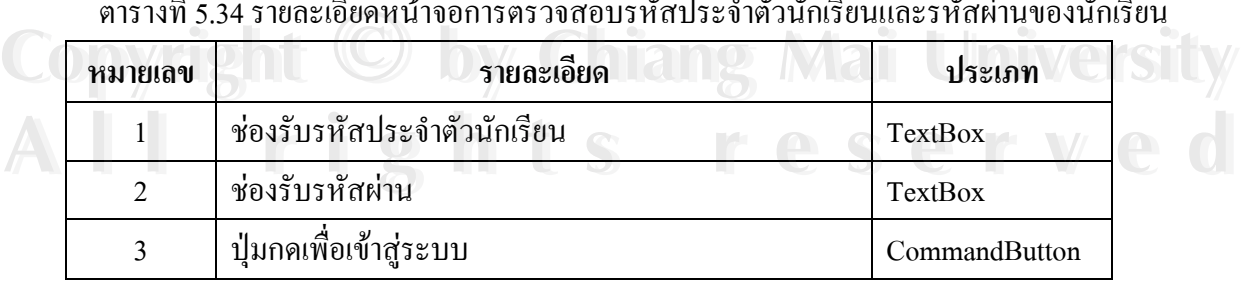

#### **5.4.2 หนาจอหลักการใชงานของนักเรียน**

เมื่อระบบตรวจสอบรหัสประจำตัวนักเรียนและรหัสผ่านถูกต้องเป็นที่เรียบร้อยแล้วจะเข้า ื่ ี่ สู่หน้าจอหลักการใช้งานในส่วนของนักเรียน ดังรูปที่ 5.36

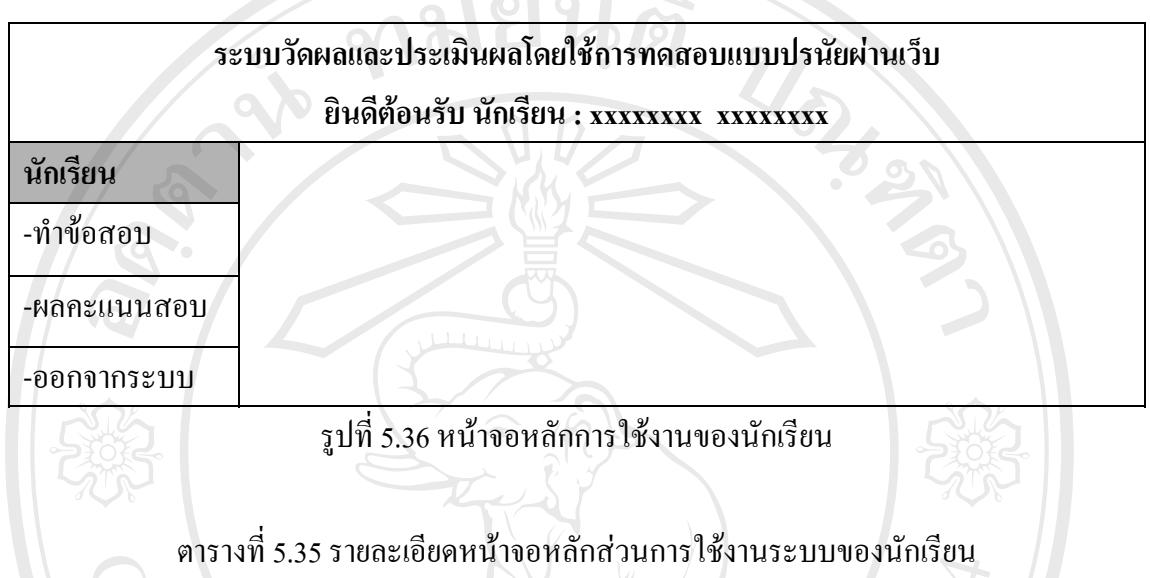

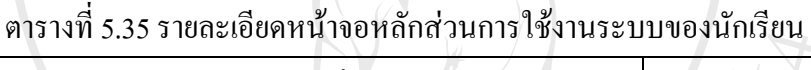

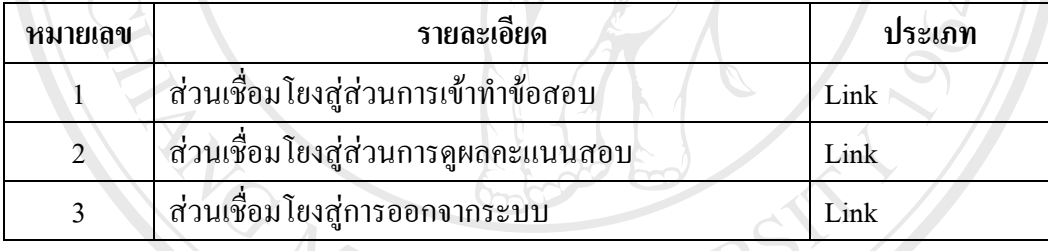

**ÅÔ¢ÊÔ·¸ÔìÁËÒÇÔ·ÂÒÅÑÂàªÕ§ãËÁè ÅÔ¢ÊÔ·¸ÔìÁËÒÇÔ·ÂÒÅÑÂàªÕ§ãËÁè Copyright by Chiang Mai University Copyright by Chiang Mai University All rights reserved All rights reserved**

#### **5.4.2.1 หนาจอหลักการเขาทําขอสอบ**

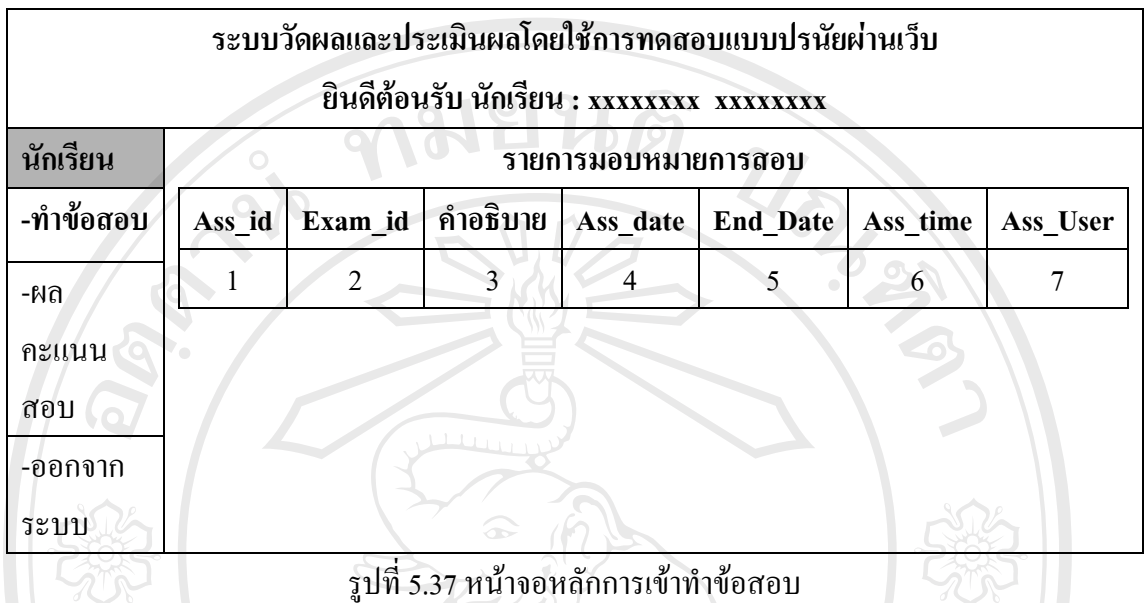

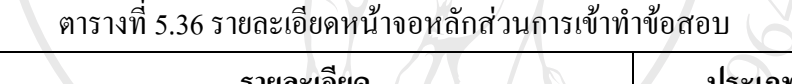

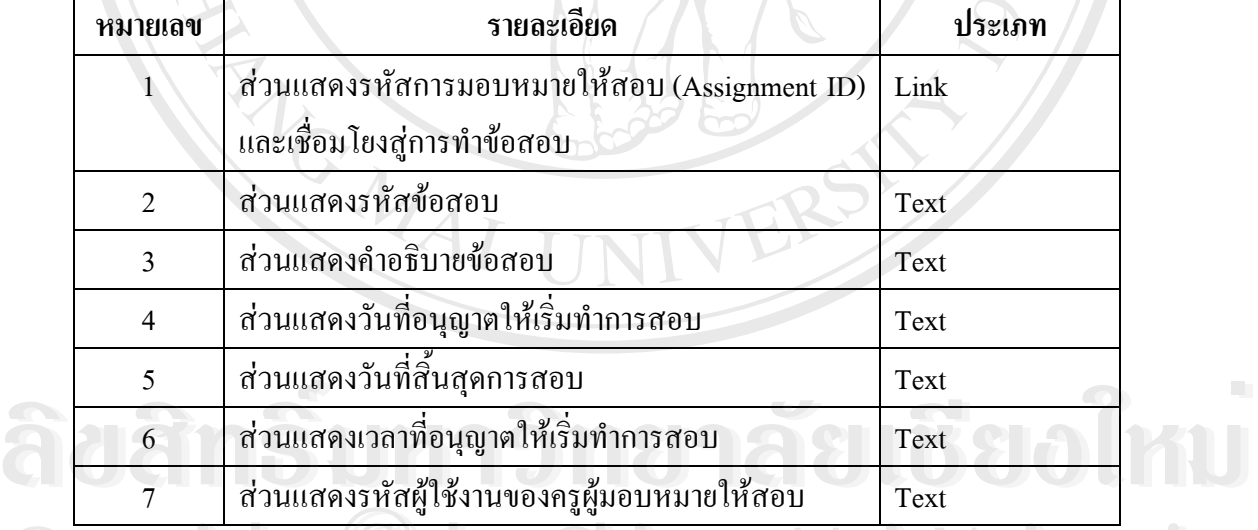

**Copyright by Chiang Mai University Copyright by Chiang Mai University All rights reserved All rights reserved**

เมื่อนักเรียนเข้าสู่ส่วนการทำข้อสอบจากส่วนการเชื่อมโยงสู่การทำข้อสอบจากหน้าจอ ื่ หลักการเข้าทำข้อสอบในรูปที่ 5.37 จะทำให้เข้าสู่ส่วนของการทำข้อสอบตามรูปที่ 5.38

| ยินดีต้อนรับ นักเรียน : xxxxxxxx xxxxxxxx<br>นักเรียน<br>การทำข้อสอบ |                                                    |  |  |  |
|----------------------------------------------------------------------|----------------------------------------------------|--|--|--|
| -ทำข้อสอบ                                                            | 2<br>$\mathbf{1}$                                  |  |  |  |
| -ผลคะแนนสอบ                                                          | $\bigcirc$ 3<br>O 4<br>8<br>7                      |  |  |  |
| -ออกจากระบบ                                                          | $\overline{\bigcirc}$ 5<br>$\bigcirc$ 6<br>10<br>9 |  |  |  |
|                                                                      | 11                                                 |  |  |  |
|                                                                      |                                                    |  |  |  |
|                                                                      |                                                    |  |  |  |

รูปที่ 5.38 หน้าจอการทำข้อสอบ

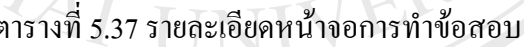

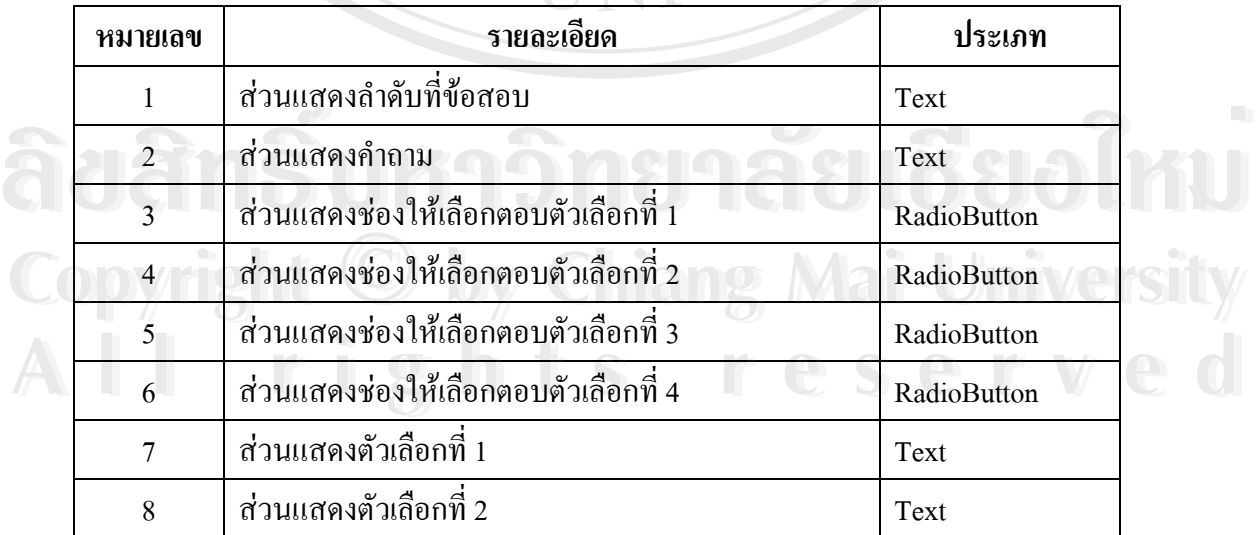

| หมายเลข                               | รายละเอียด                    | ประเภท        |  |  |  |  |
|---------------------------------------|-------------------------------|---------------|--|--|--|--|
| 9                                     | ส่วนแสดงตัวเลือกที่ 3         | Text          |  |  |  |  |
| 10                                    | ส่วนแสดงตัวเลือกที่ 4         | Text          |  |  |  |  |
| 11                                    | ปุ่มกดเพื่อบันทึกข้อมูลการสอบ | CommandButton |  |  |  |  |
| 5.4.2.2 หน้าจอหลักการรายงานผลคะแนนสอบ |                               |               |  |  |  |  |

ตารางที่ 5.37 รายละเอียดหน้าจอการทำข้อสอบ (ต่อ)

# $\overline{\phantom{a}$ 5.4.2.2 หน้าจอหลักการรายงานผลคะแนนสอบ

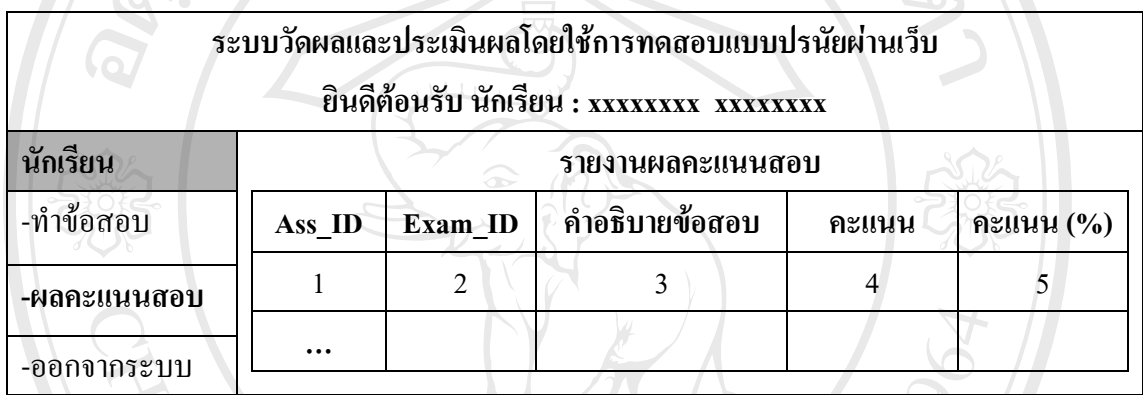

#### รูปที่ 5.39 หนาจอการรายงานผลคะแนนสอบ

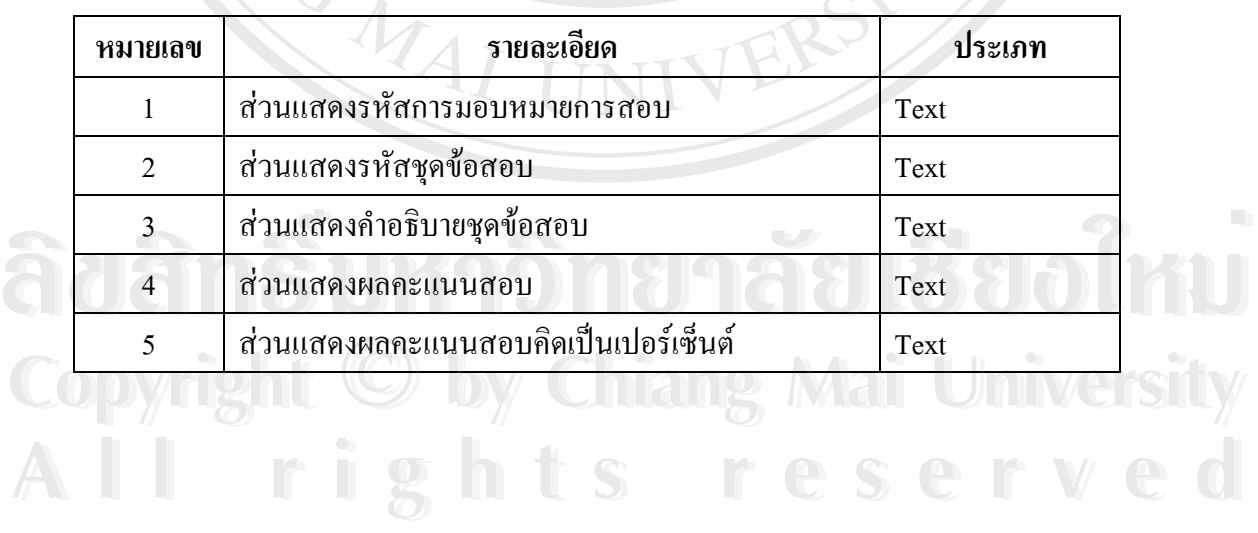

#### ตารางท 5.38 รายละเอียดหนาจอการรายงานผลคะแนนสอบ